# **NEC Hyper Converged System for VMware vSAN** エクスプレス通報サービス 導入手順書

2023年11月 第1.2版 日本電気株式会社

# 目次

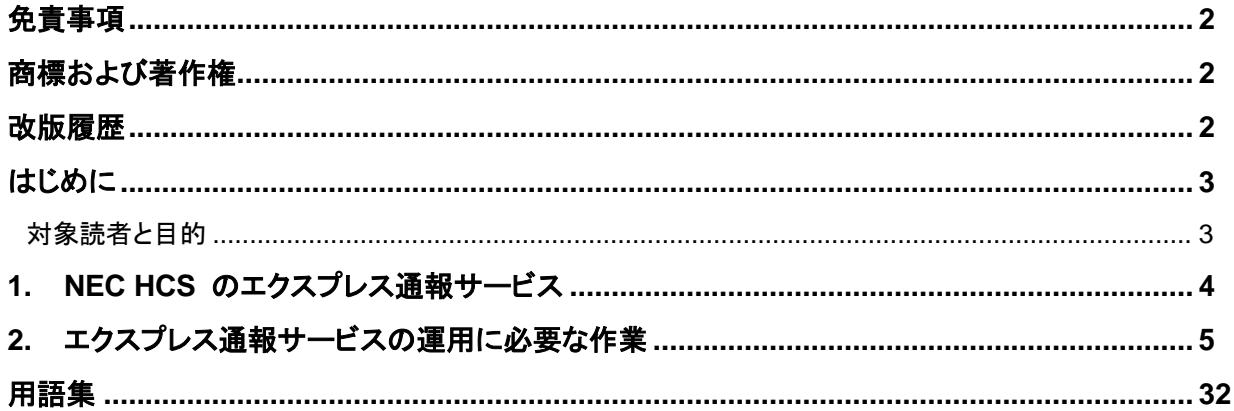

# <span id="page-2-0"></span>免責事項

本書の内容の一部または全部を無断で複写・改変・再配布することを禁じます。

本書の内容は将来予告なしに変更することがあります。

本書の作成者および作成に関連する部門は、本書の技術的もしくは編集上の誤記・欠落・瑕疵が存在する 場合においても、一切の責任を負いません。

本書の作成者および作成に関連する部門は、本書の内容に沿った操作を行って生じた事象(障害・不具合、 およびこれに限らず全ての現象)、ならびに、本書の内容に沿った操作を行ったにもかかわらず記載と異な る動作・結果・障害が生じた場合に関して、一切の責任を負いません。

## <span id="page-2-1"></span>商標および著作権

VMwareは、米国およびその他の地域におけるVMware, Inc.の登録商標または商標です。

Microsoft、Windows、Windows Server、Microsoft Edgeは米国Microsoft Corporationの米国および その他の国における登録商標または商標です。

その他、本書内に記載されている会社名および製品名は、それぞれの所有者の登録商標または商標です。

なお、VMware社の商標に関する詳細は https://www.vmware.com/jp/help/trademarks.html を 参照ください。

本書では、(R)とTMの表記を省略しています。

## <span id="page-2-2"></span>改版履歴

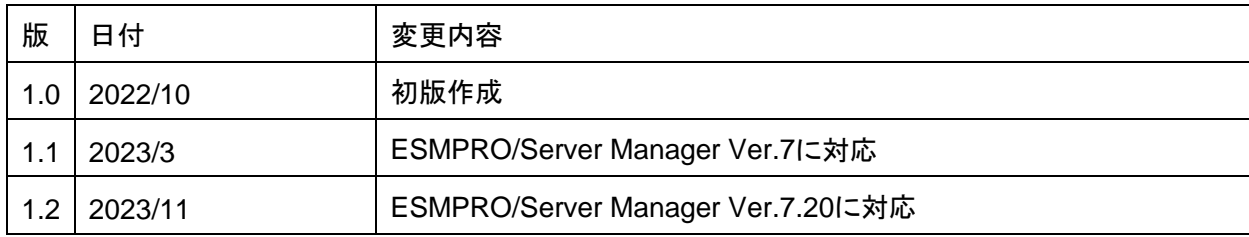

# <span id="page-3-0"></span>はじめに

## <span id="page-3-1"></span>対象読者と目的

NEC Hyper Converged System for VMware vSAN (以下、 NEC HCS) 環境 に 、 NEC Hyper Converged System Console(\*1) (以下、HCS Console) と ESMPRO/ServerManager(\*2) (以下、 ESMPRO/SM) を導入済みのユーザを対象に、エクスプレス通報サービスを利用するための設定方法を 説明します。

- (\*1) NEC Hyper Converged System Console v3.0 以降
- (\*2) ESMPRO/ServerManager v6またはv7

# <span id="page-4-0"></span>**1. NEC HCS** のエクスプレス通報サービス

NEC HCS の通報サービスには、以下の2つの提供形態があり、それぞれの申込みと設定が必要です。

**(1)** エクスプレス通報(**HW**障害) iLOが検出した管理ノード/クラスタノードのHW障害(HDD障害は含みません)を通報します

#### **(2)** エクスプレス通報(**HDD**障害**)**

ESXiが検出したvSAN構成のHDD障害をvCenter経由で通報します

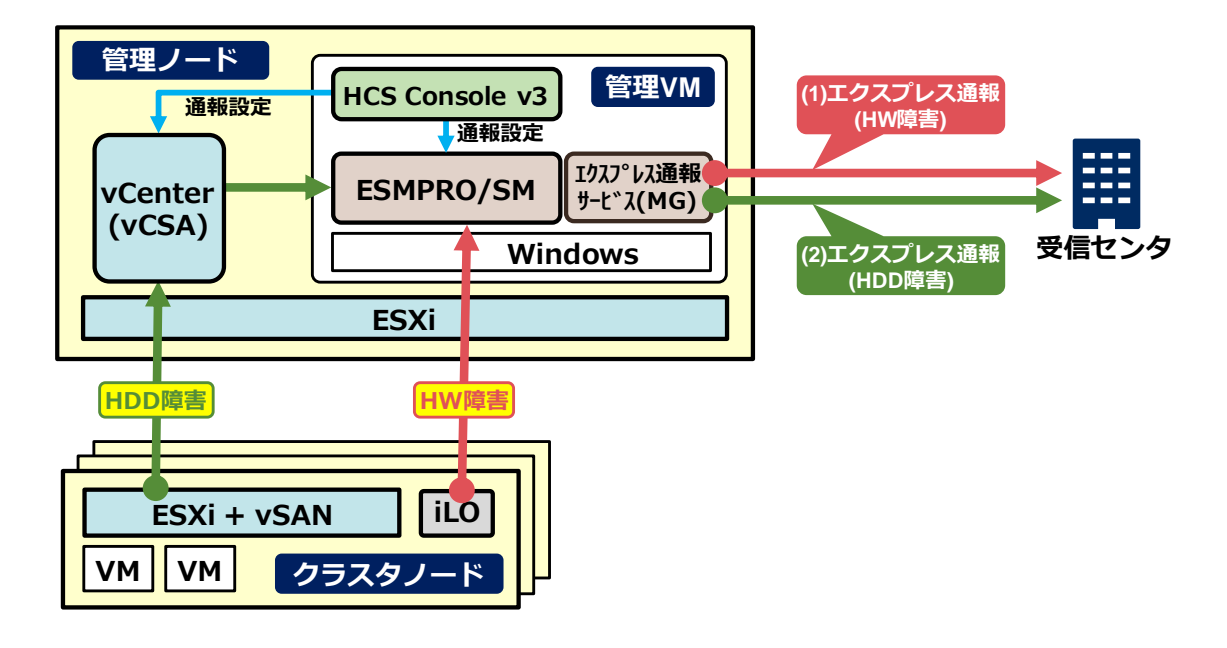

#### エクスプレス通報サービス**(MG)**とは

ESMPRO/ServerAgent または ESMPRO/ServerAgentService を導入できない装置が故障した場合 に、ESMPRO/SM が検出した故障情報(または予防保守情報)を、電子メール、モデム、HTTPS 経由で 受信センタに通報します。

ESMPRO/SM では、vSAN の HDD 障害アラートを検出することができないため、vCenter Server に通 知された HDD 障害アラートを ESMPRO/SM に転送することでエクスプレス通報が可能となります。

#### 本手順書におけるエクスプレス通報サービスの導入条件

- NEC HCS は管理ノードとクラスタノードで構成すること。
- ⚫ 管理ノード上に構築する 管理 VM に HCS Console v3.0 以降 と ESMPRO/ServerManager v6 また は v7 をインストールすること。
- vCenter Server(vCSA)を管理ノード上に構築し、管理 VM と通信できること。
- 管理ノードとクラスタノードは同じ場所に設置すること。
- 通報手段は HTTPS 通報かメール通報を選択すること。
- 通報ルートは MG 通報を選択すること。
- ⚫ エクスプレス通報サービス(MG) Ver3.7 以降をインストールすること。

# <span id="page-5-0"></span>**2.** エクスプレス通報サービスの運用に必要な作業

NEC HCS でエクスプレス通報サービスの運用を始めるには以下の作業が必要となります。

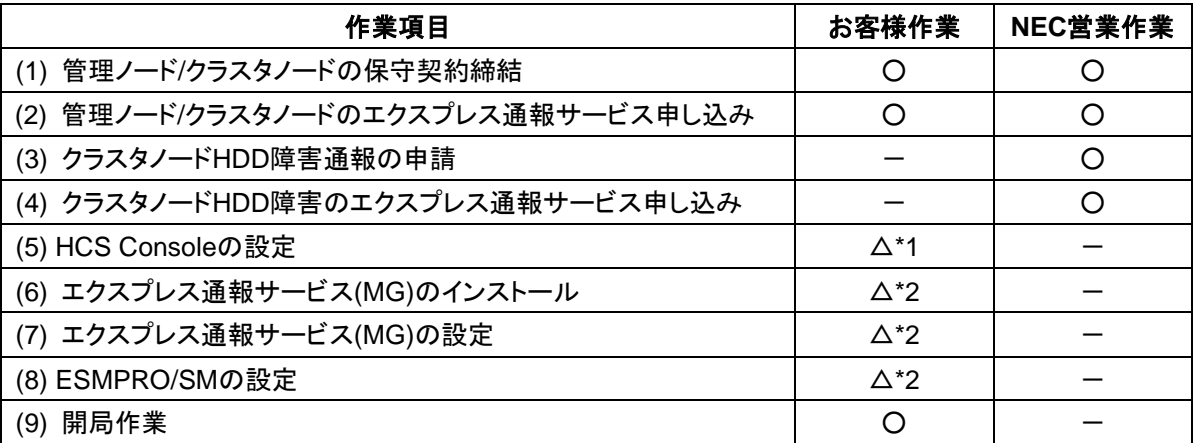

△\*1:構築サービスを実施している場合は、お客様での作業は不要

△\*2:構築サービスでエクスプレス通報サービス設定(オプション項目)実施している場合は、お客様での 作業は不要

事前に作業項目(1)~(4)を実施しておき、(5)以降を実施する際に以下を用意しておく必要があります。

- 管理ノード、クラスタノードの開局キー
- 管理 VM 用の開局キー
- 管理 VM 用の受信情報設定ファイル(構築サービスでエクスプレス通報サービス設定を実施した場合 は不要)

※事前準備が出来ていない場合は、用意ができてから作業を実施して下さい。

#### **(1)** 管理ノード**/**クラスタノードの保守契約締結

管理ノード/クラスタノードの保守を手配してそれぞれの機器管理番号を取得します。 保守の手配方法については、弊社営業にご相談ください。

#### **(2)** 管理ノード**/**クラスタノードのエクスプレス通報サービス申し込み

エクスプレス通報サービスの申し込みを行い管理ノード/クラスタノードの開局キーを取得します。 エクスプレス通報サービスの申し込み方法については、以下を参照するか、弊社営業にご相談くださ い。

NEC エクスプレス通報サービス ご利用の手引き

http://acc.express.nec.co.jp/notice/man/guide.htm

**(3)** クラスタノード**HDD**障害通報の申請

弊社営業が申請作業を行いますので、弊社営業にご相談ください 本作業により、管理VM(仮想マシン)の機器管理番号を取得します。

**(4)** クラスタノード**HDD**障害のエクスプレス通報サービス申し込み

弊社営業が作業を行いますので、弊社営業にご相談ください 本作業により、管理VM用の開局キーを取得します。

### **(5) HCS Console**の設定

NEC HCS Consoleを起動/ログインし、アラートビューア連携機能を有効にして、vCenter Serverが検 出したアラームを、アラートビューアに表示できるようにします。

- 1. 画面左側のメニューで[設定]をクリックし、[設定]画面に切り替えます。
- 2. 画面上部の[通報設定]タブをクリックすると通報設定画面が表示されますので、[編集]をクリックし ます。

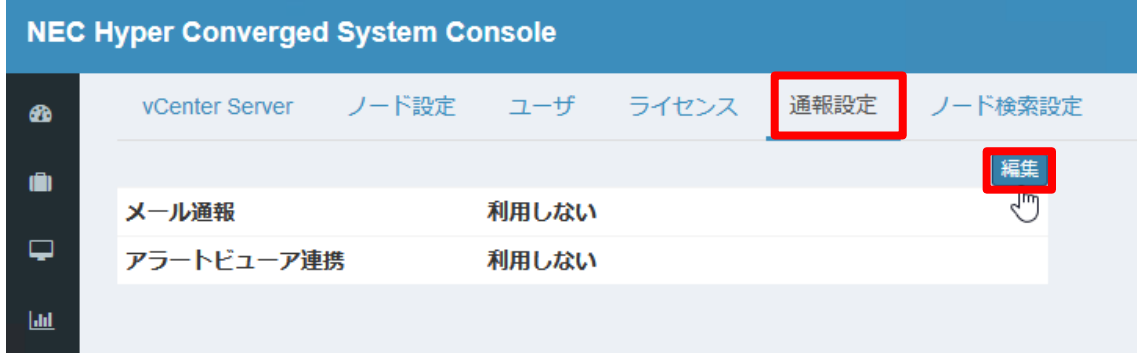

3. 「通報設定」ダイアログが表示されますので、[アラートビューア連携を行う]にチェックを付けた後、 表示された入力欄に vCenter アラームの SNMP レシーバ情報 (ホスト名/IP アドレス、ポート、 SNMP コミュニティ名) を入力して、[適用] をクリックします。画面左側のメニューで[設定]をクリッ クし、[設定]画面に切り替えます。

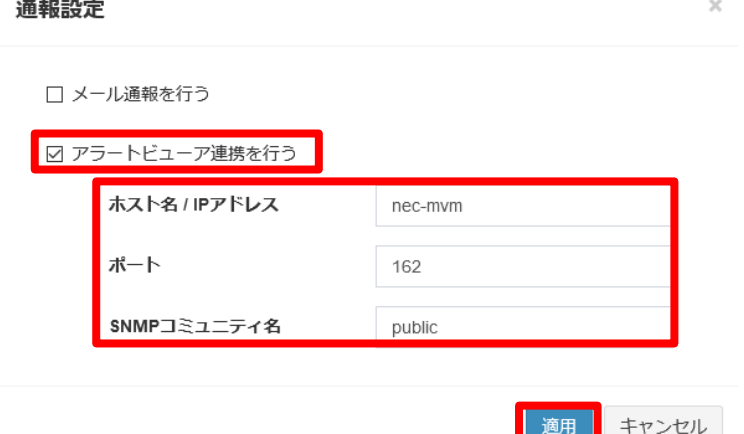

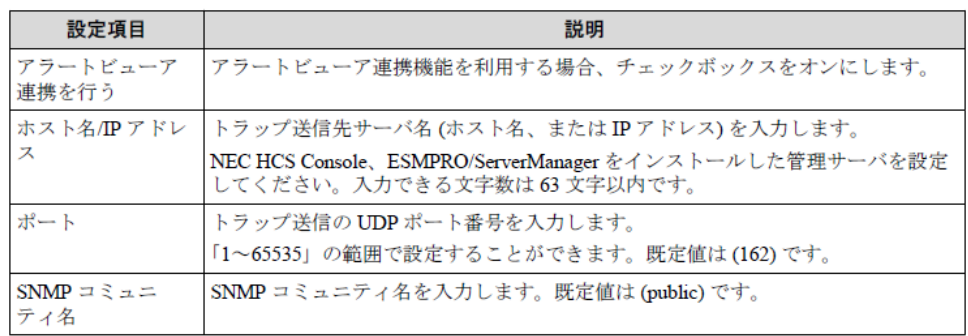

4. 設定後、ESMPRO/ServerManager の全てのサービスを停止し、その後全てのサービスを起動し てください。

サービス停止/開始順序

サービスを停止/開始する場合は、下記の順序に従ってください。

- ESMPRO Ver.7の場合
- ■停止順序
- 1. ESMPRO/SM Web Service
- 2. ESMPRO/SM Task Service
- 3. DianaScope ModemAgent
- 4. ESMPRO/SM Web Container
- 5. ESMPRO/SM Event Manager
- 6. ESMPRO/SM Base AlertListener
- 7. ESMPRO/SM Common Component
- 8. ESM32BridgeService for AlertListener
- 9. ESM32BridgeService for NvAccessor
- 10. Alert Manager Socket(R) Service(\*)
- 11. ESMPRO/SM Base Service
- 12. Dmi Event Watcher(\*)
- 13. ESM Alert Service
- 14. ESM Command Service
- 15. ESM Remote Map Service
- 16. ESM Base Service
- 17. Alert Manager HTTPS Service(\*)
- 18. Alert Manager WMI Service

#### ■開始順序

- 1. Alert Manager WMI Service
- 2. Alert Manager HTTPS Service(\*)
- 3. ESM Base Service
- 4. ESM Remote Map Service
- 5. ESM Command Service
- 6. ESM Alert Service
- 7. Dmi Event Watcher(\*)
- 8. ESMPRO/SM Base Service
- 9. Alert Manager Socket(R) Service(\*)
- 10. ESM32BridgeService for NvAccessor
- 11. ESM32BridgeService for AlertListener
- 12. ESMPRO/SM Common Component
- 13. ESMPRO/SM Base AlertListener
- 14. ESMPRO/SM Event Manager
- 15. ESMPRO/SM Web Container
- 16. DianaScope ModemAgent
- 17. ESMPRO/SM Task Service
- 18. ESMPRO/SM Web Service
- ⚫ ESMPRO Ver.6の場合

#### ■停止順序

- 1. DianaScope ModemAgent
- 2. ESMPRO/SM Web Container
- 3. ESMPRO/SM Event Manager
- 4. ESMPRO/SM Base AlertListener
- 5. ESMPRO/SM Common Component
- 6. ESM32BridgeService for AlertListener
- 7. ESM32BridgeService for NvAccessor
- 8. Alert Manager Socket(R) Service(\*)
- 9. ESMPRO/SM Base Service
- 10. Dmi Event Watcher(\*)
- 11. ESM Alert Service
- 12. ESM Command Service
- 13. ESM Remote Map Service
- 14. ESM Base Service
- 15. Alert Manager HTTPS Service(\*)
- 16. Alert Manager WMI Service

#### ■開始順序

- 1. Alert Manager WMI Service
- 2. Alert Manager HTTPS Service(\*)
- 3. ESM Base Service
- 4. ESM Remote Map Service
- 5. ESM Command Service
- 6. ESM Alert Service
- 7. Dmi Event Watcher(\*)
- 8. ESMPRO/SM Base Service
- 9. Alert Manager Socket(R) Service(\*)
- 10. ESM32BridgeService for NvAccessor
- 11. ESM32BridgeService for AlertListener
- 12. ESMPRO/SM Common Component
- 13. ESMPRO/SM Base AlertListener
- 14. ESMPRO/SM Event Manager
- 15. ESMPRO/SM Web Container
- 16. DianaScope ModemAgent
- \* 設定により停止しています。 停止している場合は、サービスの停止/開始をする必要はありません。

#### **(6)** エクスプレス通報サービス**(MG)**のインストール

- 1. インターネットにアクセス可能な Windows 端末で以下 Web ページを表示し、 エクスプレス通報サービス(MG)のセットアッププログラム(EXP\_MG.zip)をダウンロードします。 <https://www.support.nec.co.jp/View.aspx?id=9010102124>
- 2. ダウンロードした zip ファイルを管理 VM 上にコピーし、解凍します。
- 3. [¥EXPMG¥setup.exe]ファイルをダブルクリックします。

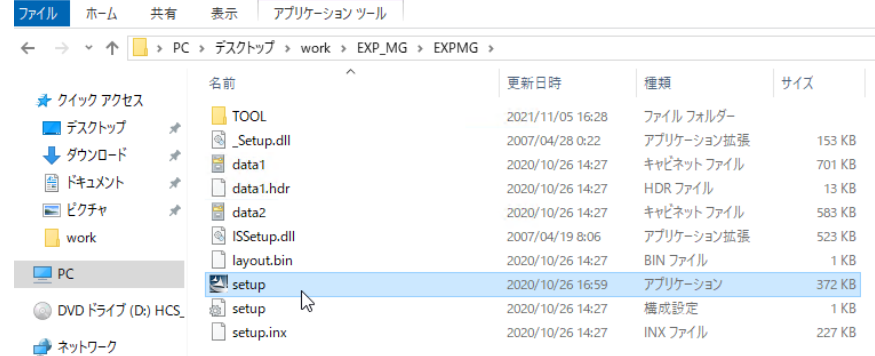

4. セットアップ画面が表示されますので、[次へ]をクリックします。

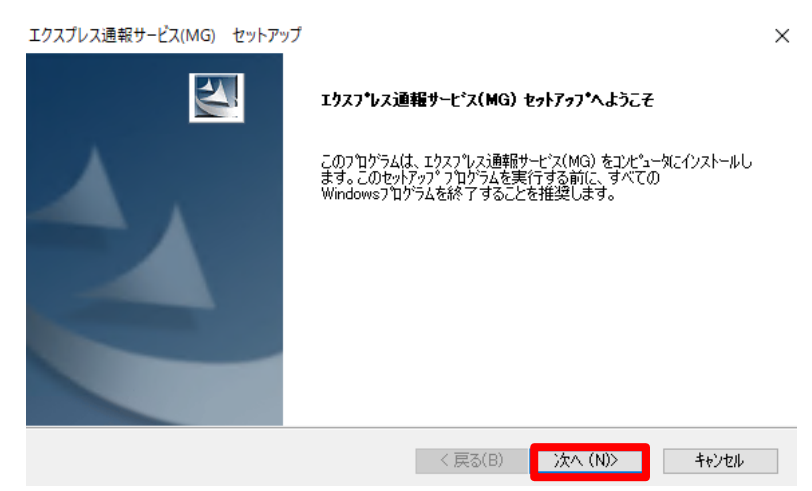

5. 以下の画面が表示されたら、[OK]をクリックします。

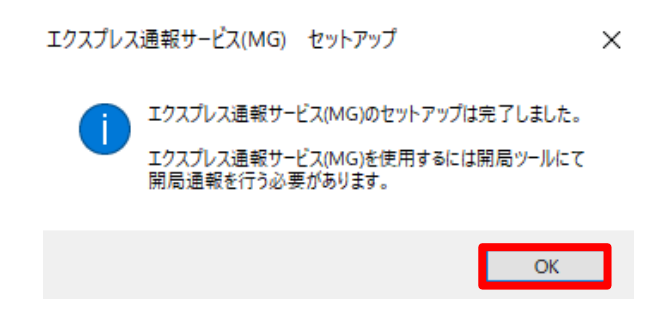

6. 管理 VM を再起動します。

以上で、エクスプレス通報サービス(MG)のインストールは完了です。

### **(7)** エクスプレス通報サービス**(MG)**の設定

エクスプレス通報サービス(MG)に受信情報ファイルを登録します。

1. 以下の Web ページから iLO 受信情報ファイル(MGMTB.zip)をダウンロードします。

<https://www.support.nec.co.jp/View.aspx?id=9010100096>

- 2. 手順 1 でダウンロードしたファイルと、管理 VM 用受信情報ファイル(AlertReport.MTB)を管理 VM 上にコピーし、zip ファイルは解凍します。
- 3. 管理 VM で Web ブラウザを起動した後、ESMPRO/ServerManager に接続し、ログインします。
	- ESMPRO Ver.7 の場合

URL: http:// 管理VMのホスト名(FQDN名):21120/esmpro (本書では http://nec-mvm.vsan.local:21120/esmpro)

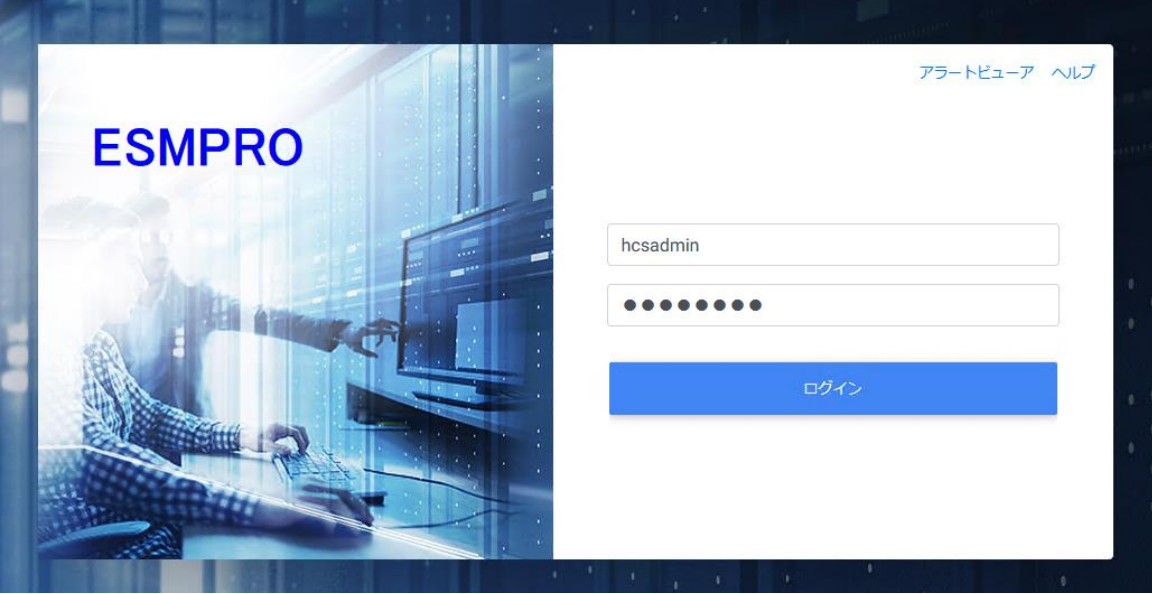

#### ● ESMPRO Ver.6 の場合

### URL: http:// 管理VMのホスト名(FQDN名):21120/esmpro (本書ではhttp://nec-mvm.vsan.local:21120/esmpro)

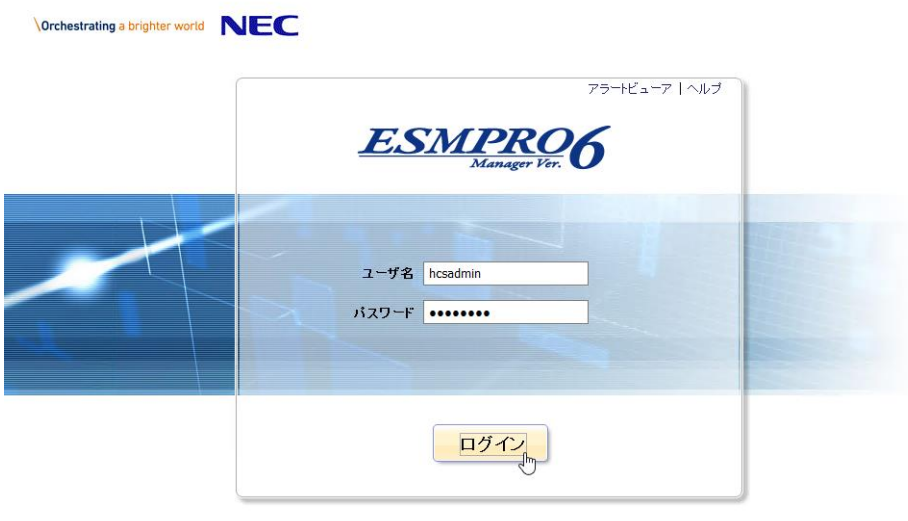

Copyright (C) 2004-2020 NEC Corporation. All Rights Reserved.

4.Ver.7の場合、画面右上の[クラシックモード]をクリックし、クラシックモードの画面を開きます。

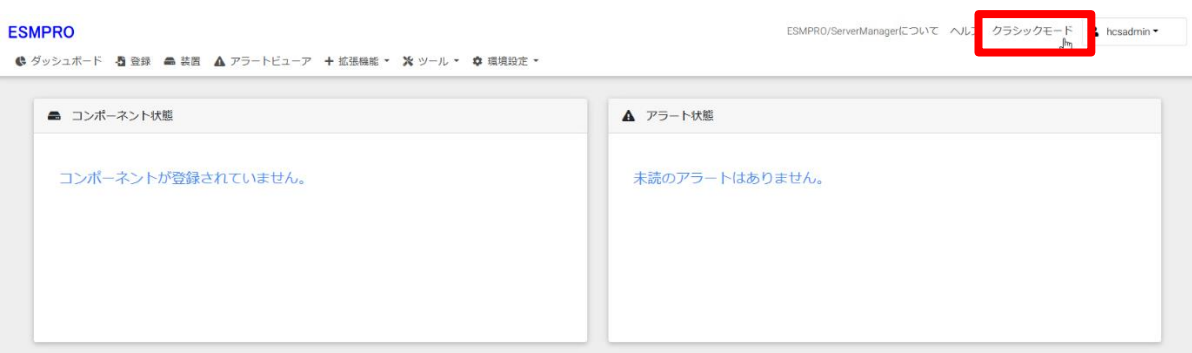

5.画面右上の[環境設定]をクリックします。

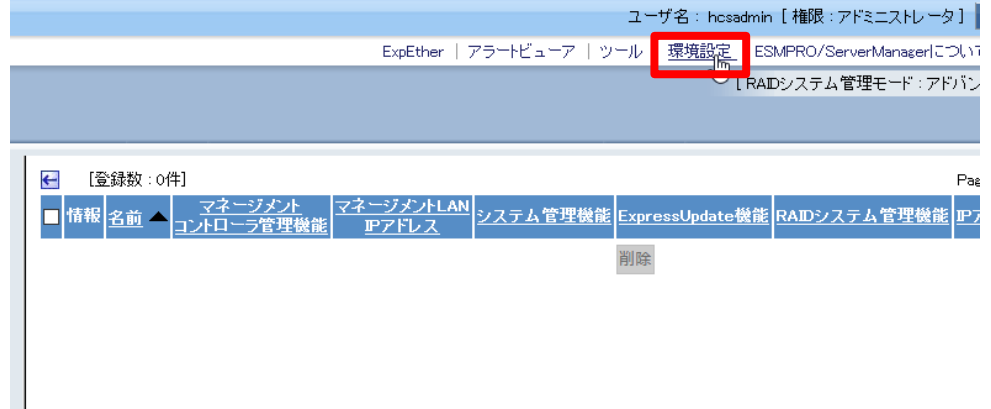

6. 「環境設定」画面が表示されますので、[エクスプレス通報サービス(MG)]タブをクリックします。

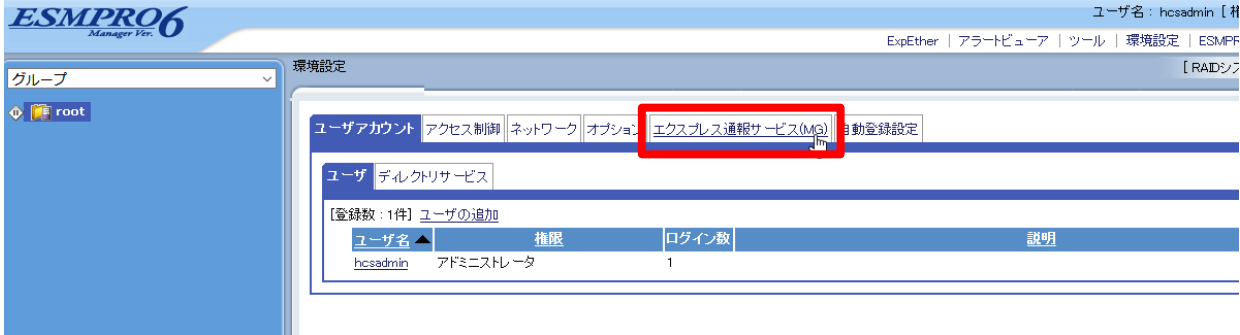

7. [受信情報の設定]タブをクリックし、[読み込み状況]配下の[参照]をクリックします。

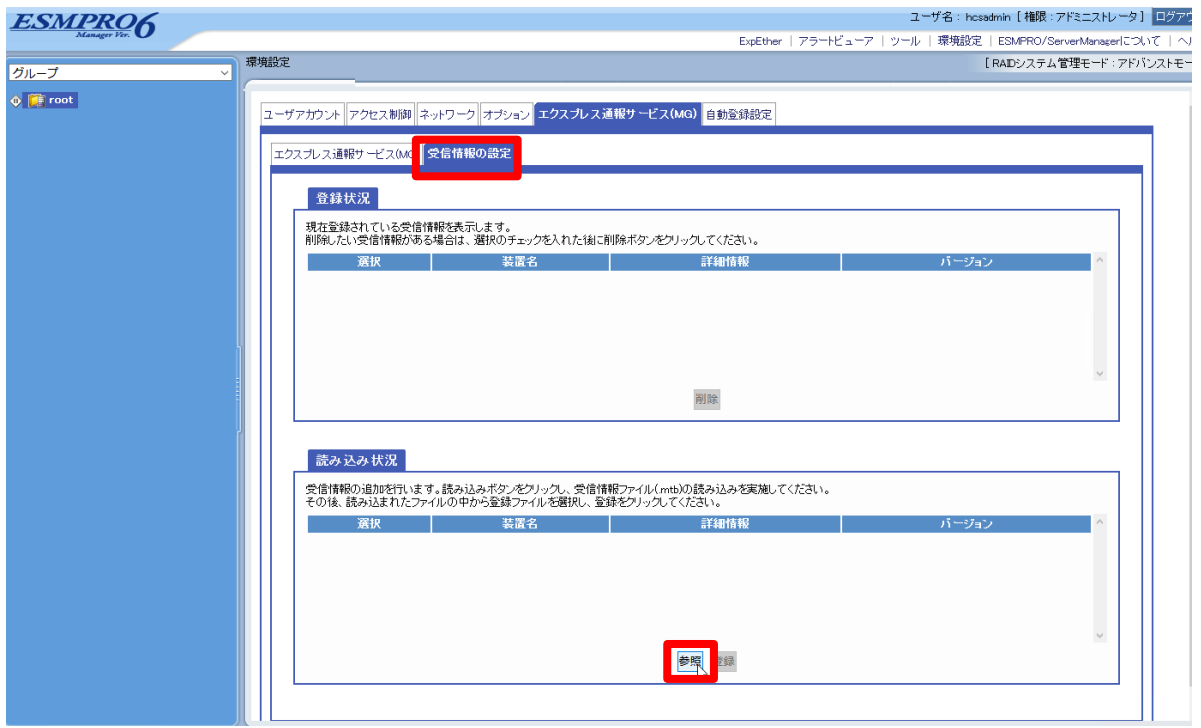

8. ファイルの選択画面が表示されますので、iLO 用の受信情報ファイル「ilo-iml\_jp.mtb」を選択し、 [開く]をクリックします。

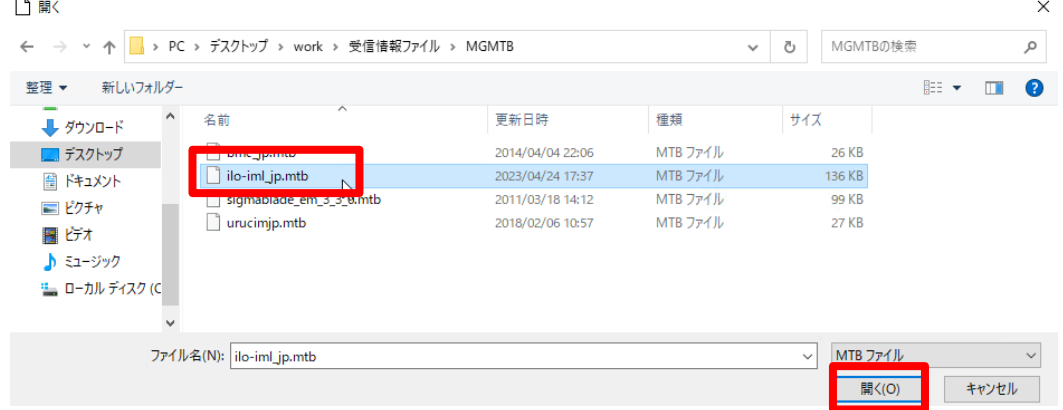

9. [読み込み状況]配下に、読み込んだ受信情報ファイルが表示されますので、チェックを入れて[登録] をクリックします。

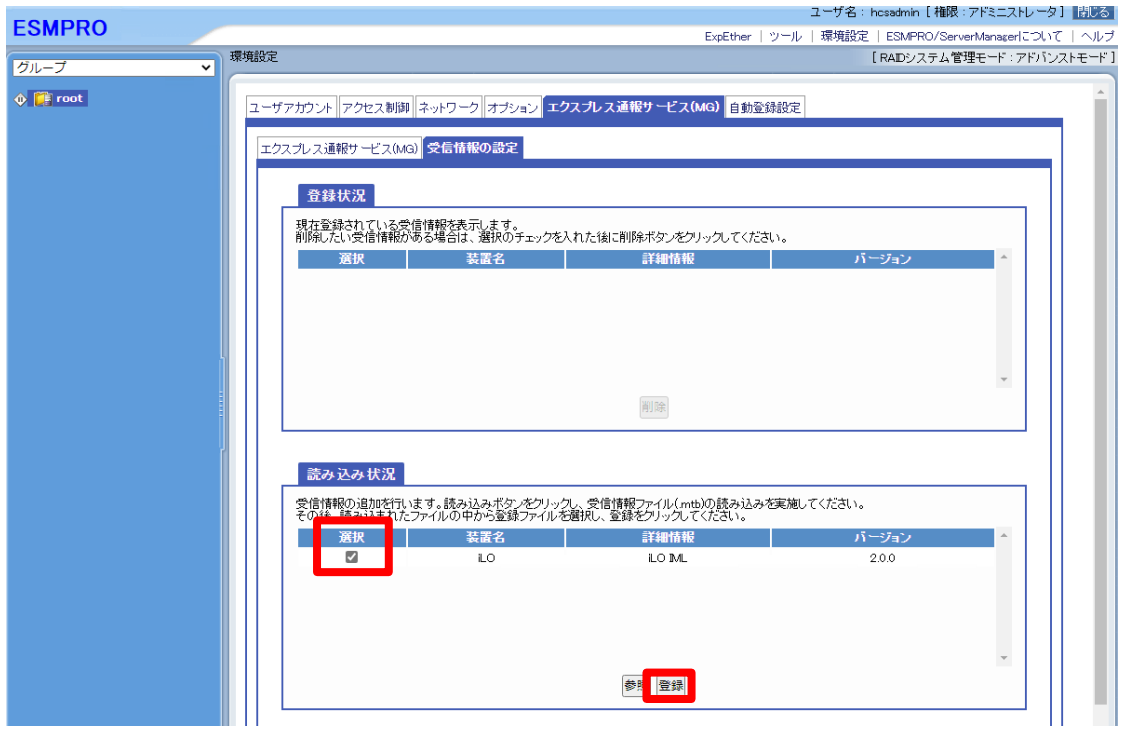

### 10. [登録状況]配下に登録した受信情報ファイルが表示されます。

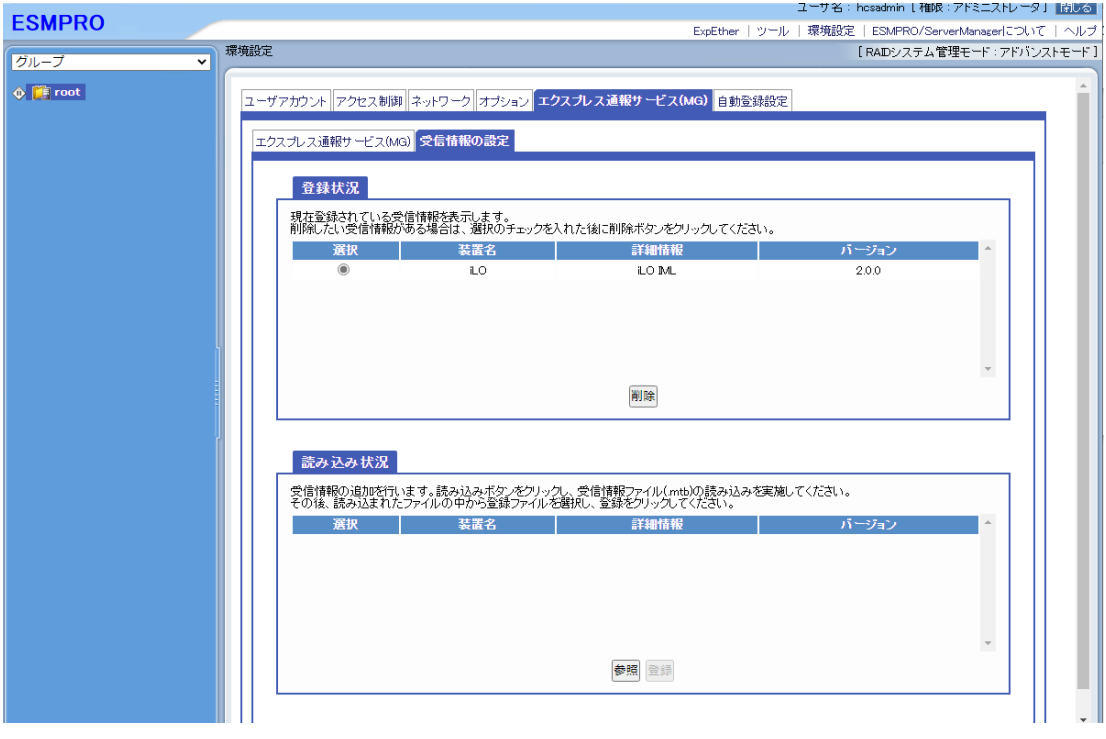

11. 管理 VM 用の受信情報ファイル「AlertReport.MTB」に対しても同様に手順 7 から手順 10 の手順 を実施してください。

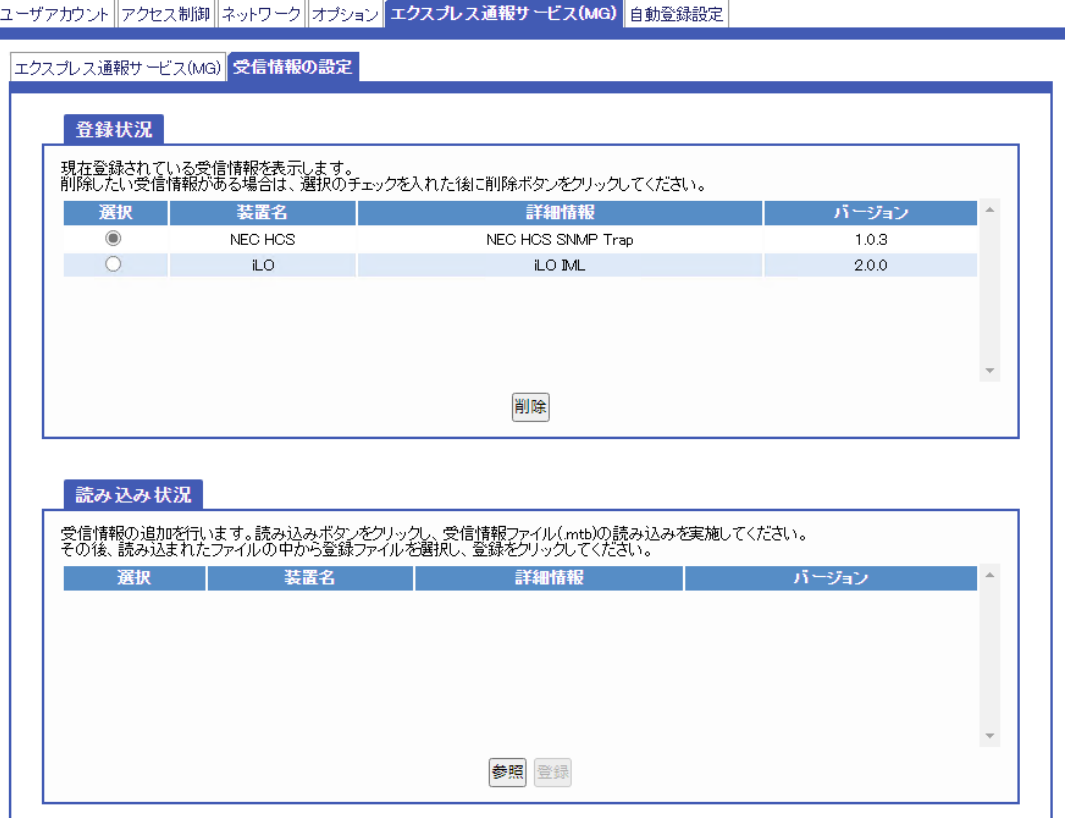

### **(8) ESMPRO/SM**の設定

ESMPRO/ServerManagerにコンポーネントの登録を行います。

#### **(8)-1**環境設定

- 1. Ver.7 の場合は(7)の手順 4 を実施してクラシックモードを開いた状態にします。
- 2. 画面右上の[環境設定]をクリックします。

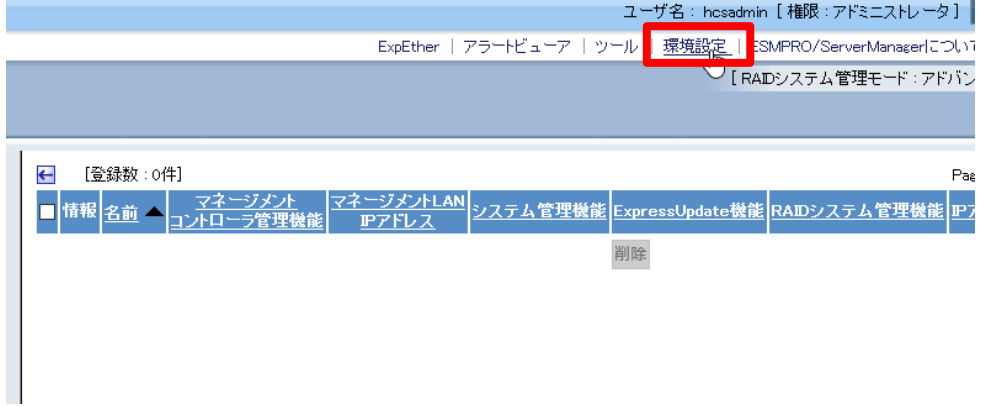

3. [ネットワーク]タブをクリックし、画面下部の[編集]をクリックします。

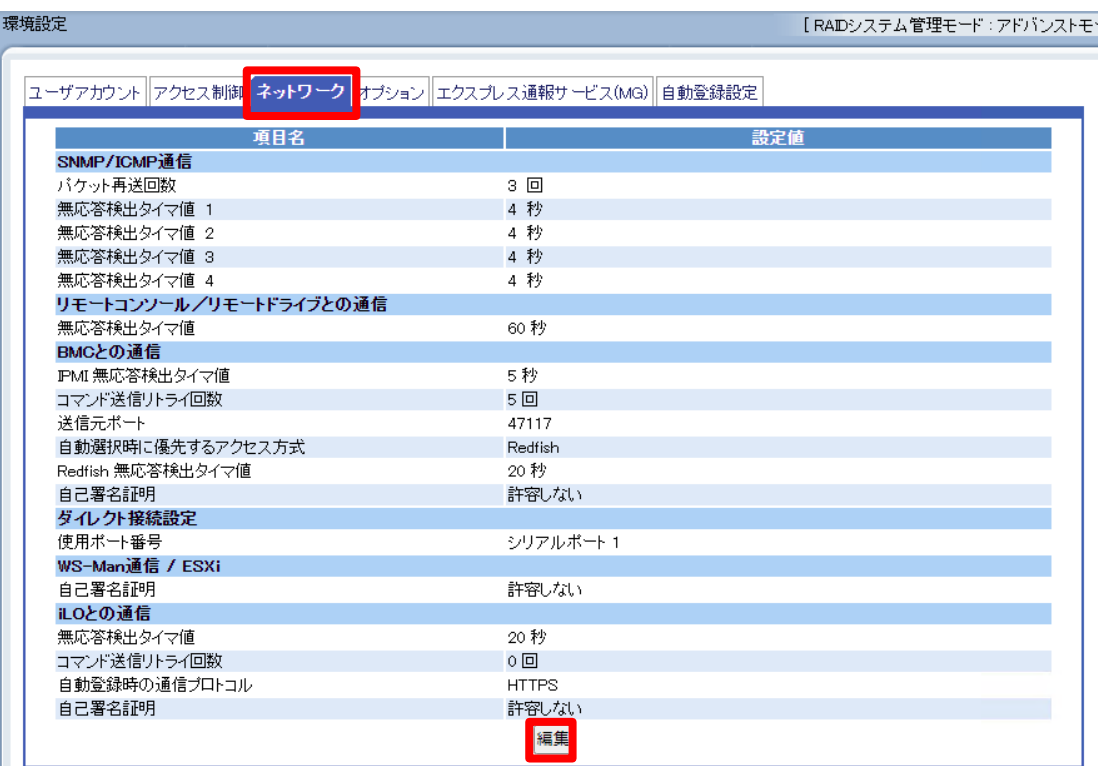

4. 「自己署名証明」の[許容する]にチェックを入れ、[適用]をクリックします。

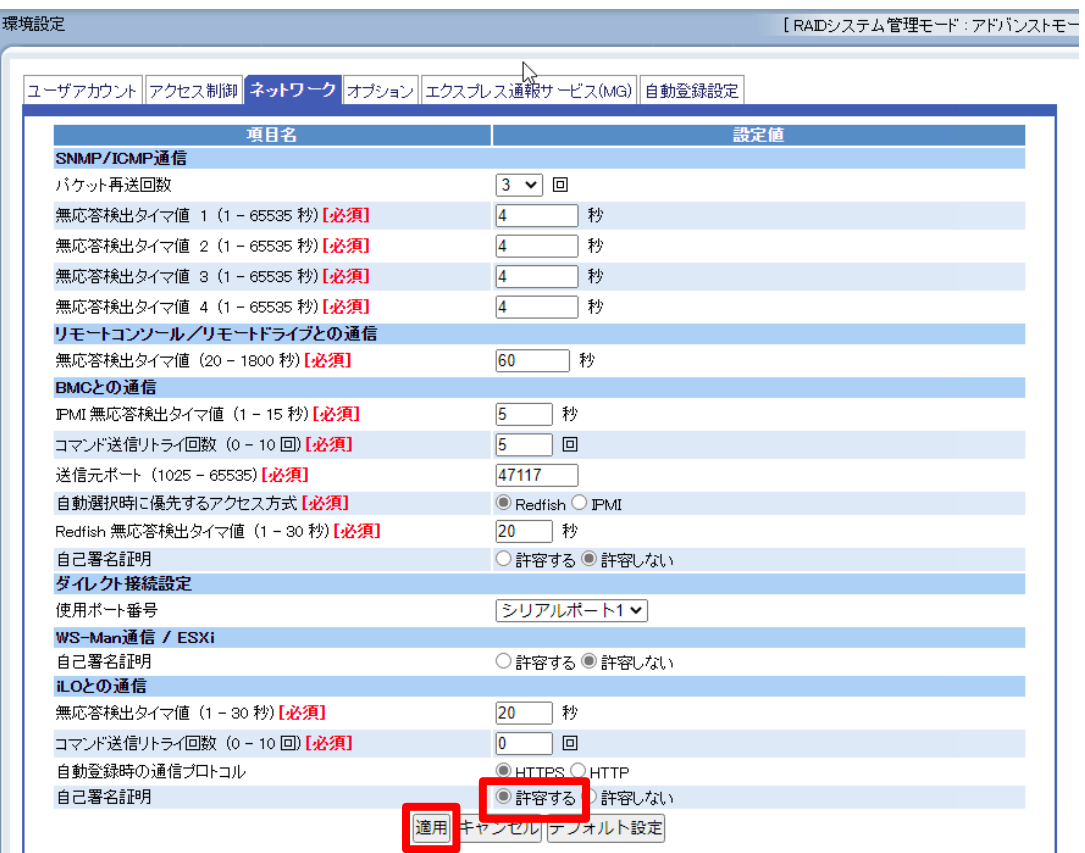

5. 以下のダイアログが表示されますので、[OK]をクリックします。

#### Ver.7の場合

mec-mvm.vsan.local:21112

適用してもよろしいですか?

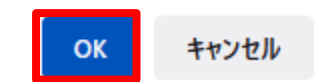

Ver.6の場合

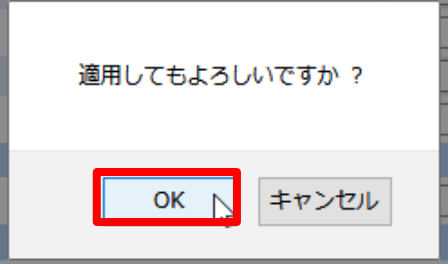

- 6. 「自己署名証明」が「許容する」になっていることを確認します。
	- Ver.7 の場合は画面右上の[閉じる]をクリックし、クラシックモードの画面を閉じてください。

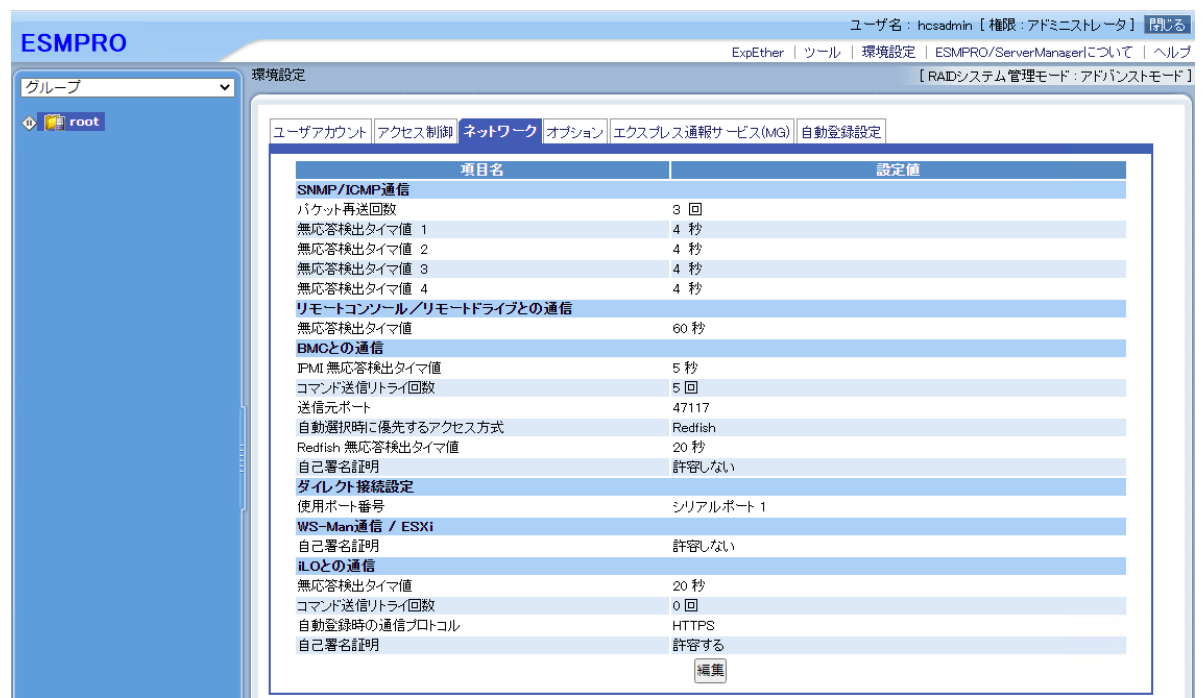

### **(8)-2 iLO**コンポーネントの登録

ESMPRO/ServerManagerに管理ノード、クラスタノードのiLOコンポーネントを登録します。 ESMPRO/ServerManagerのバージョンによって手順が異なりますので、ご使用のバージョンに応じて 参照してください。

- ESMPRO Ver.7の場合
- 1. 画面上部の[登録]をクリックします。

#### **ESMPRO**

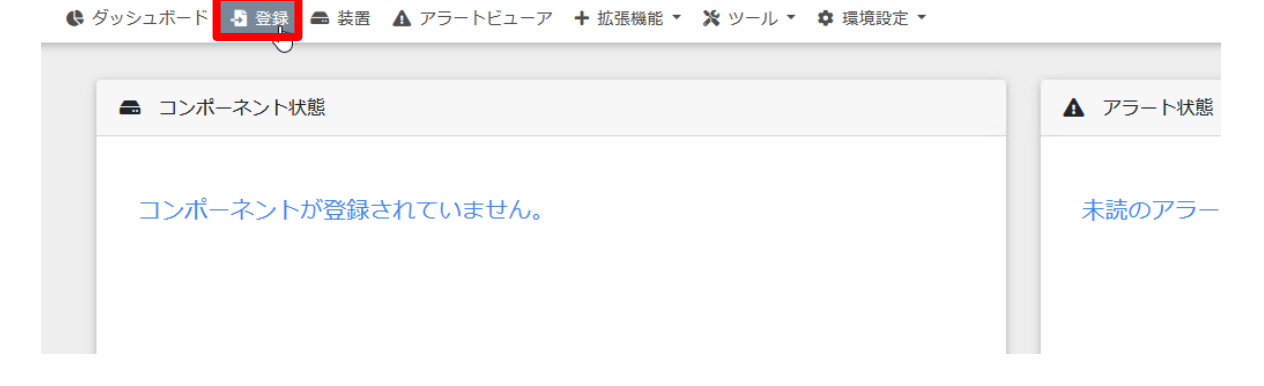

2. [自動登録]をクリックします。

## **ESMPRO**

● ダッシュボード ■ 登録 ■ 装置 ▲ アラートビューア

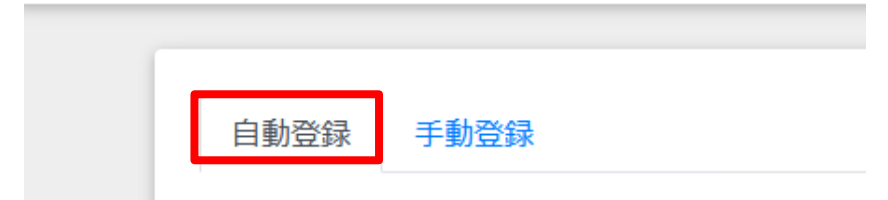

3. 自動登録画面の「検索範囲」で「検索モード」が「IP アドレス範囲指定検索」になっていることを 確認し、検索する iLO の IP アドレスの開始アドレスと終了アドレスを指定します。 続けて「サーバ/ストレージ」にチェックを付け、「iLO」を[有効]にし、検索する iLO のユーザと パスワードを入力します。 「iLO」以外の「検索」は[無効]にし、最後に[検索]をクリックします。

#### **ESMPRO**

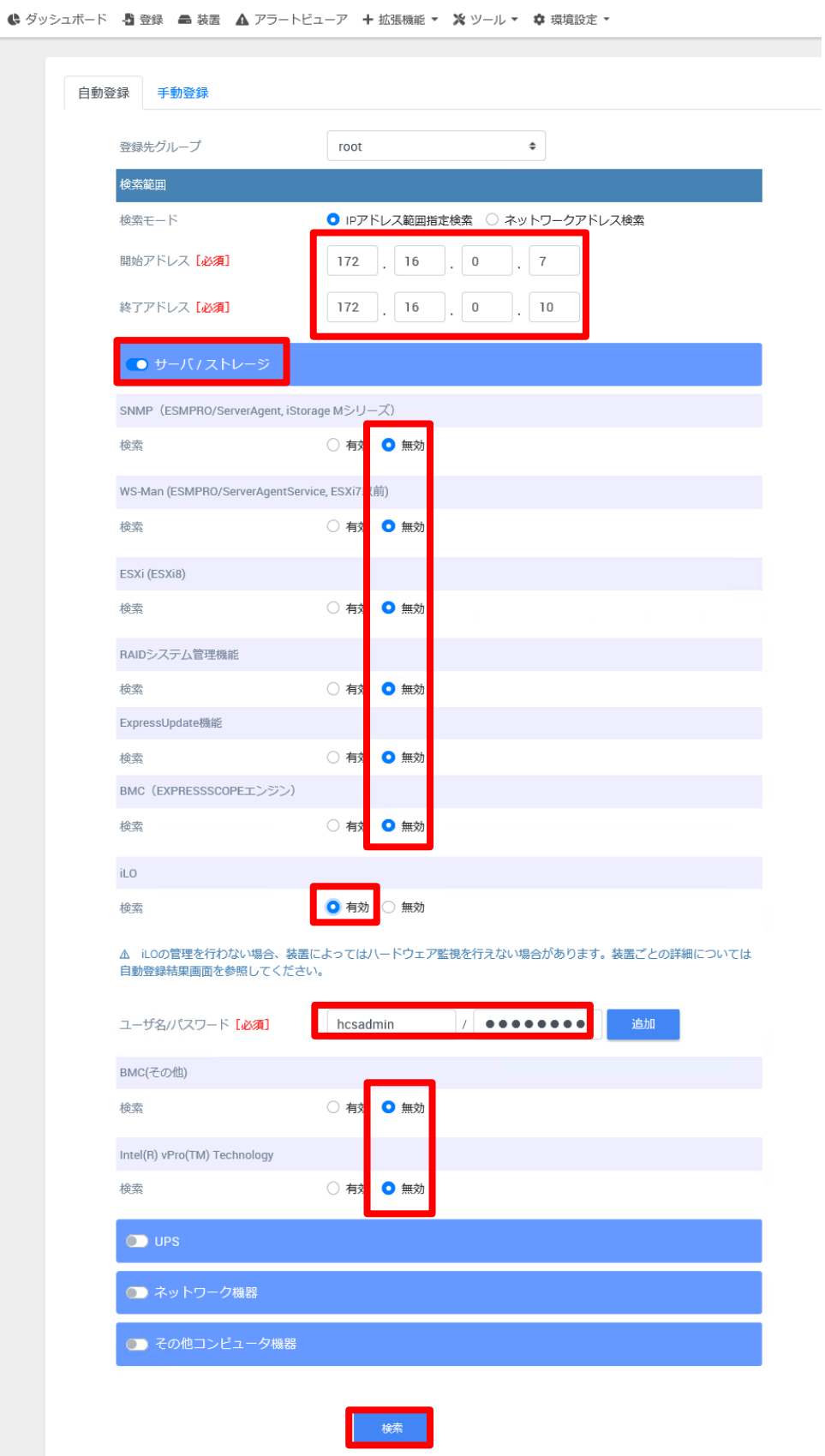

4. 検索が開始され、しばらくすると以下のダイアログが表示されますので、[OK]をクリックします。

nec-mvm.vsan.local:21120

2022/02/16 16:39:52 コンポーネント名の取得/変更が完了し、自動登録に成 功しました。

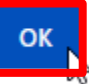

#### 5. 自動登録結果が表示されますので、指定した iLO コンポーネントが登録されていることを確認し、 [装置一覧に戻る]をクリックします。

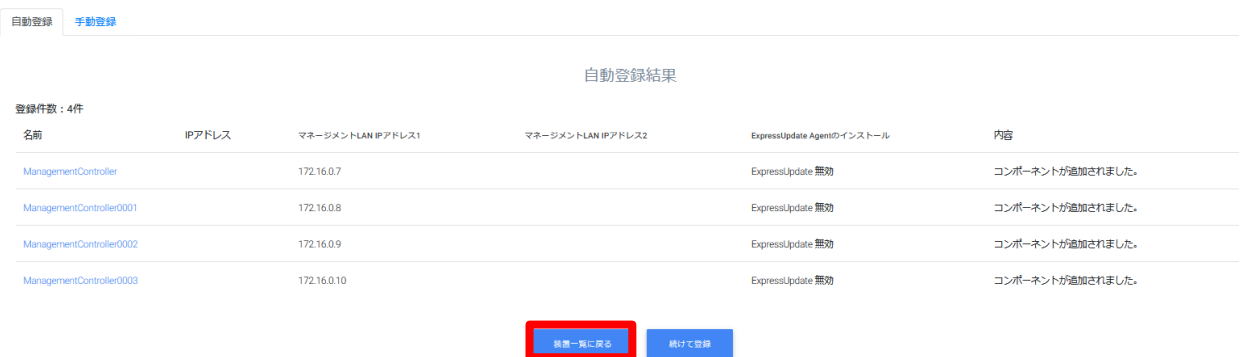

#### 6. iLO コンポーネントが表示されていることと、状態が「正常」であることを確認します。

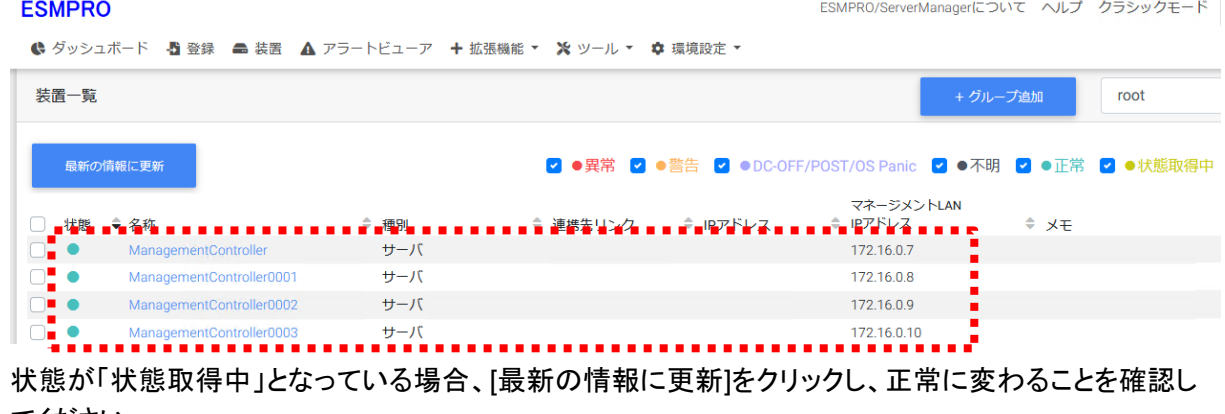

てください。

ESMPRO/ServerManagerについて ヘルプ クラシックモード

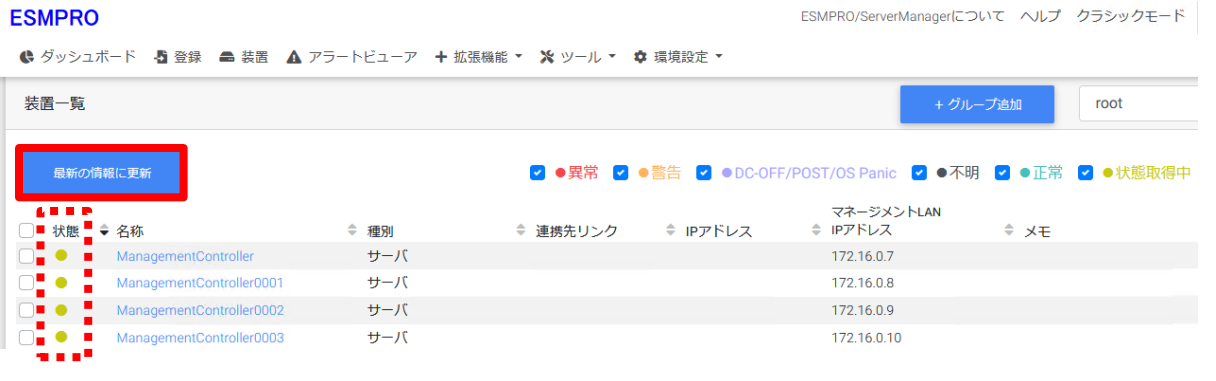

- ESMPRO Ver.6の場合
- 1. 画面左メニューのグループ[root]をクリックして「グループ情報」タブを開き、「コンポーネントの追加」 左側のアイコンをクリックします。

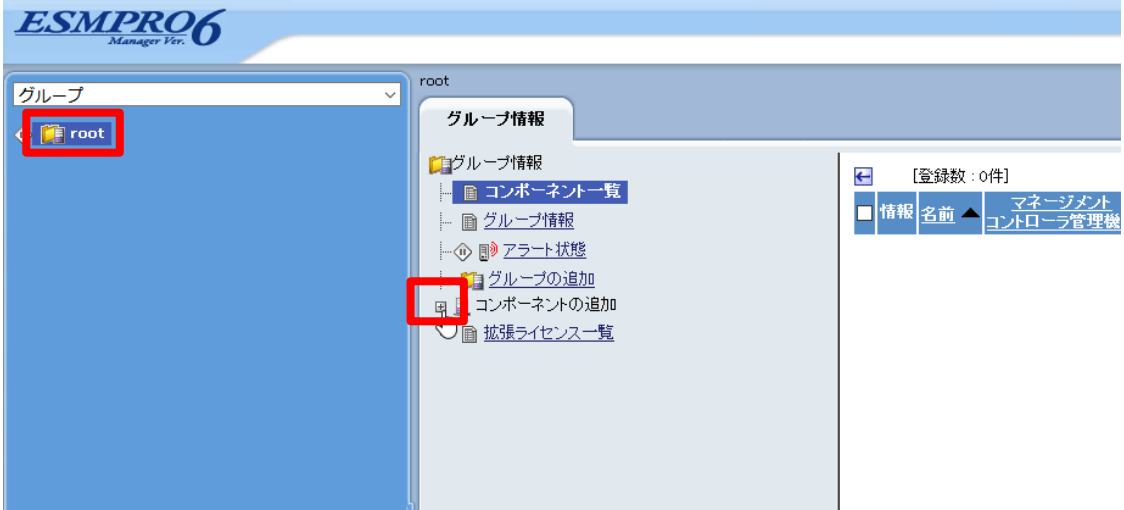

2. [自動登録]をクリックします。

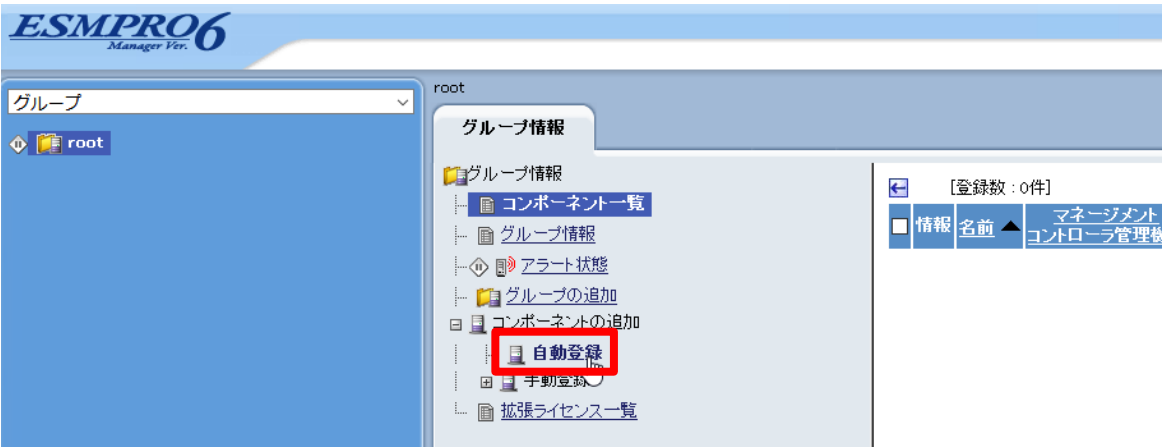

3. 設定画面が表示されますので、「検索範囲」で「IP アドレス範囲指定検索」になっていることを確認 し、検索する iLO の IP アドレスの開始アドレスと終了アドレスを指定します。 続けて、「iLO」で検索する iLO のユーザとパスワードを入力します。 「iLO」以外の「検索」は[無効]にし、最後に[検索]をクリックします。

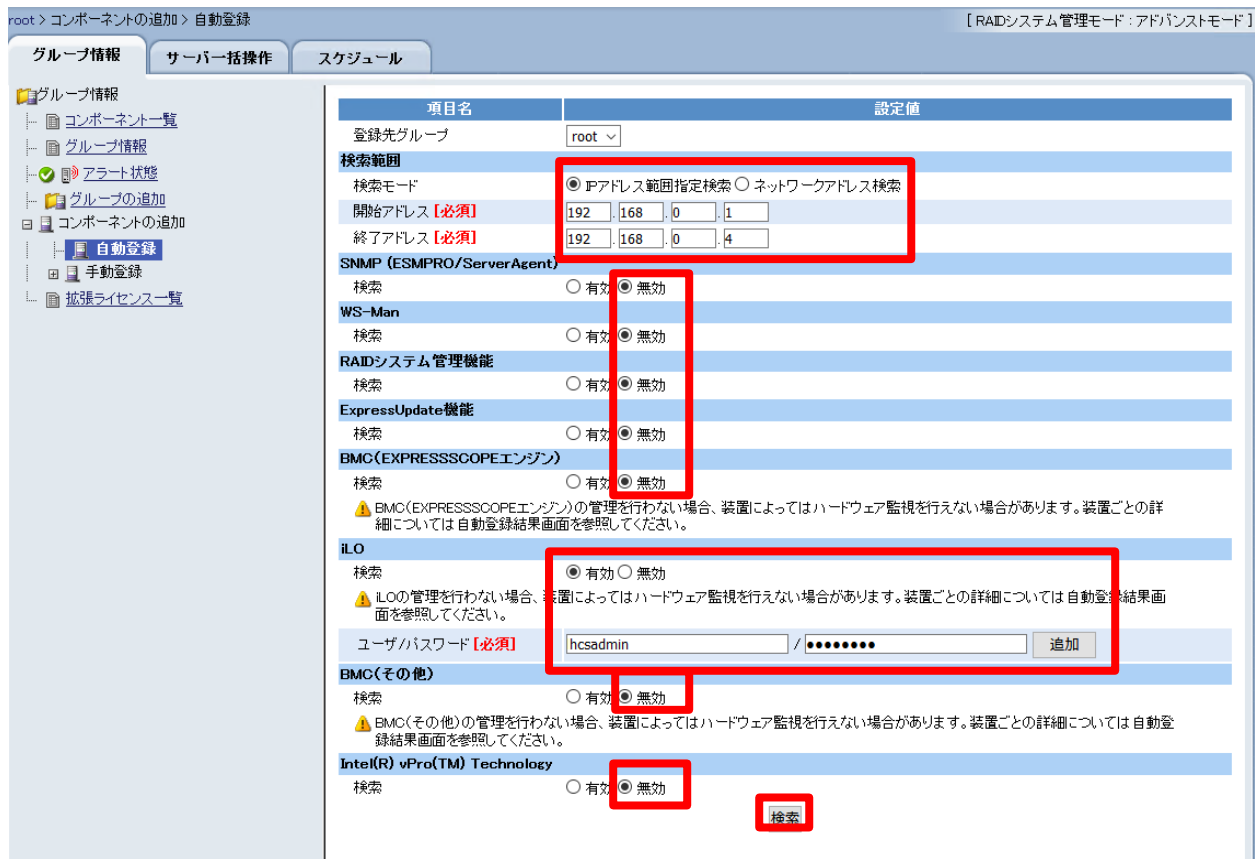

4. 検索が開始され、しばらくすると以下のダイアログが表示されますので、[OK]をクリックします。

2021/11/08 15:00:12 コンポーネント名の取得/変更が完了し、自動登録に成功しました。

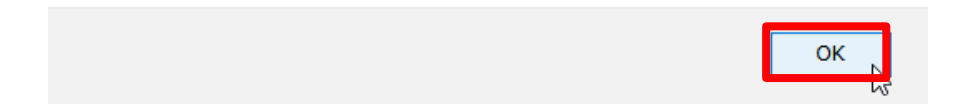

5. 指定した iLO コンポーネントが登録されていることを確認します。

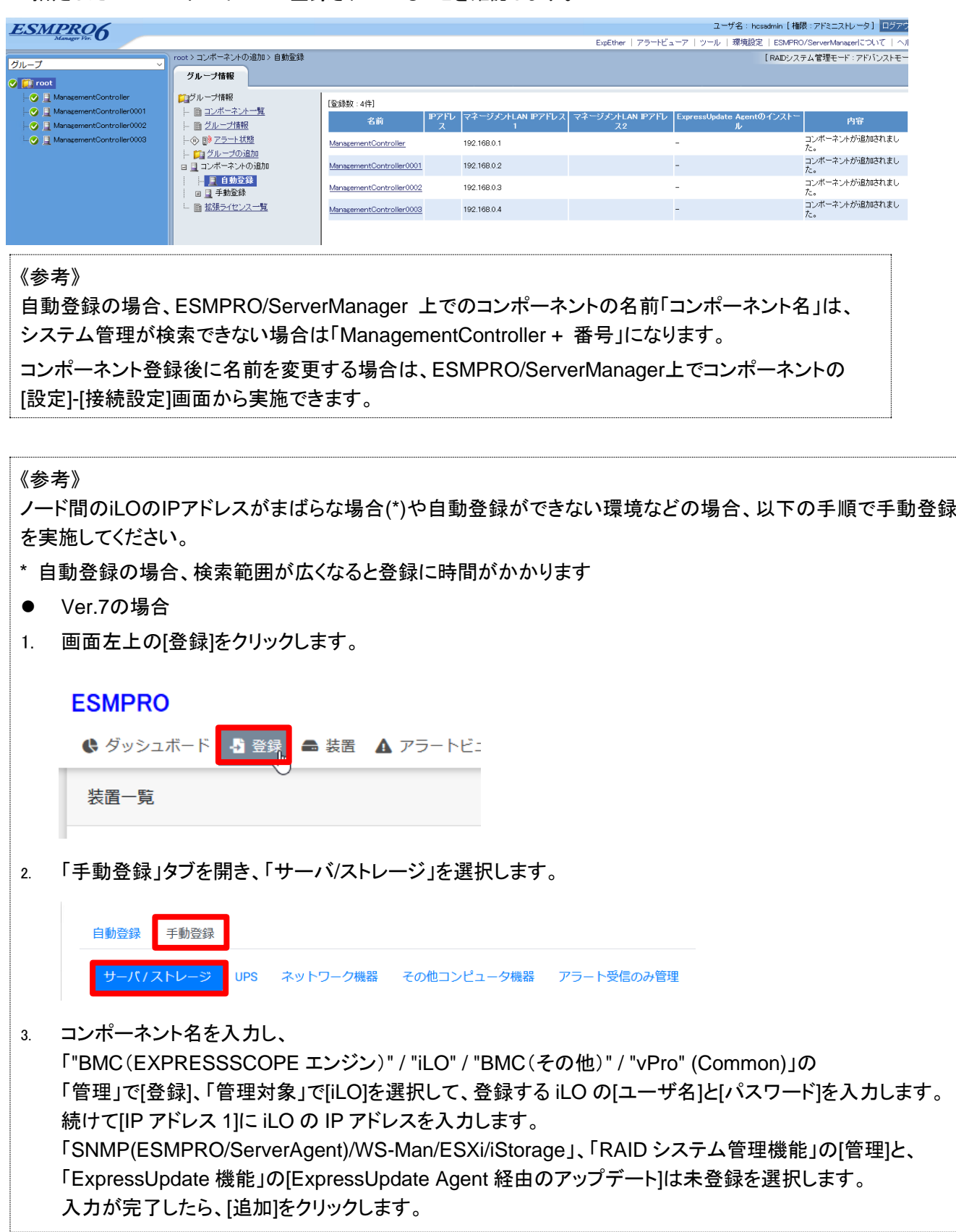

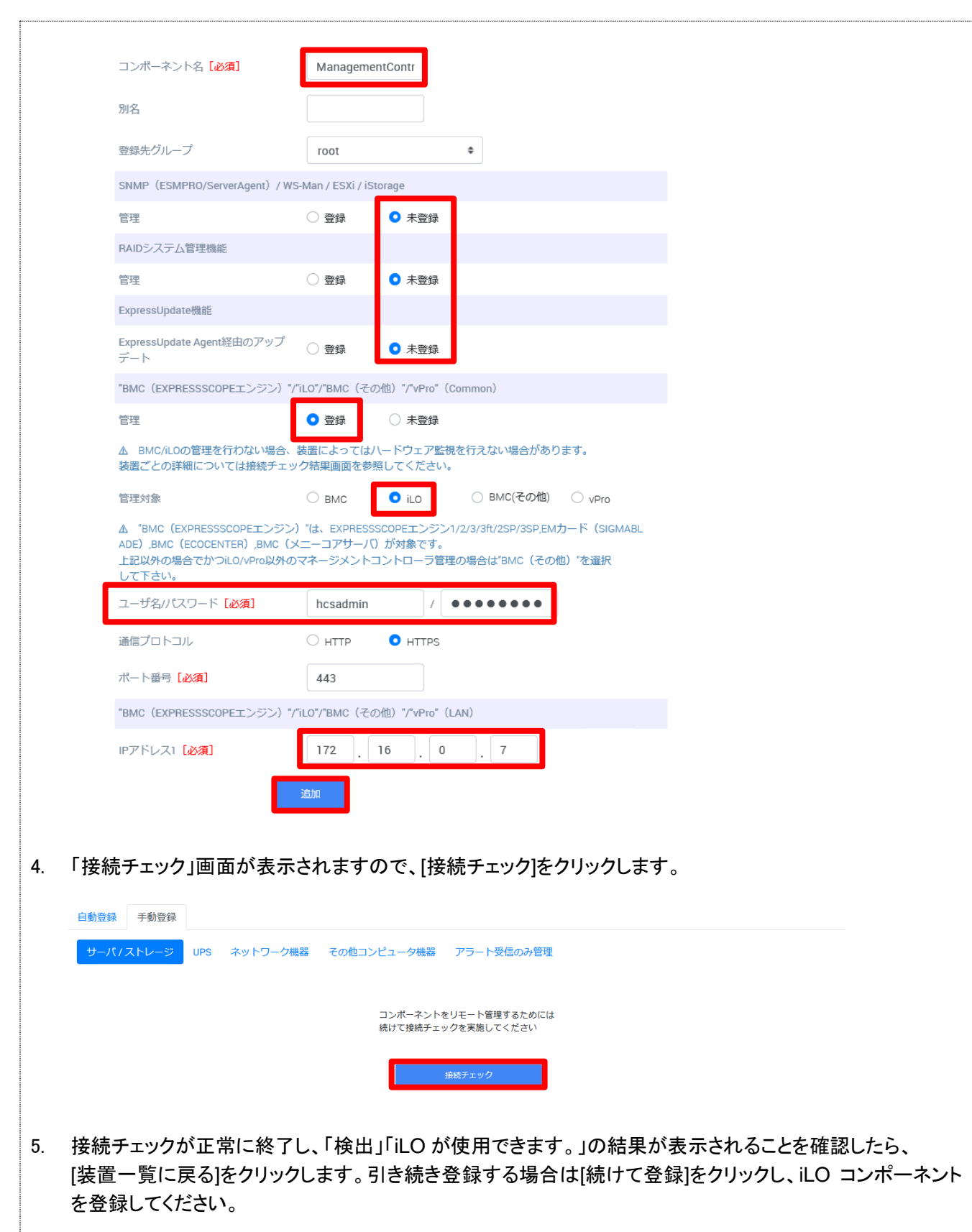

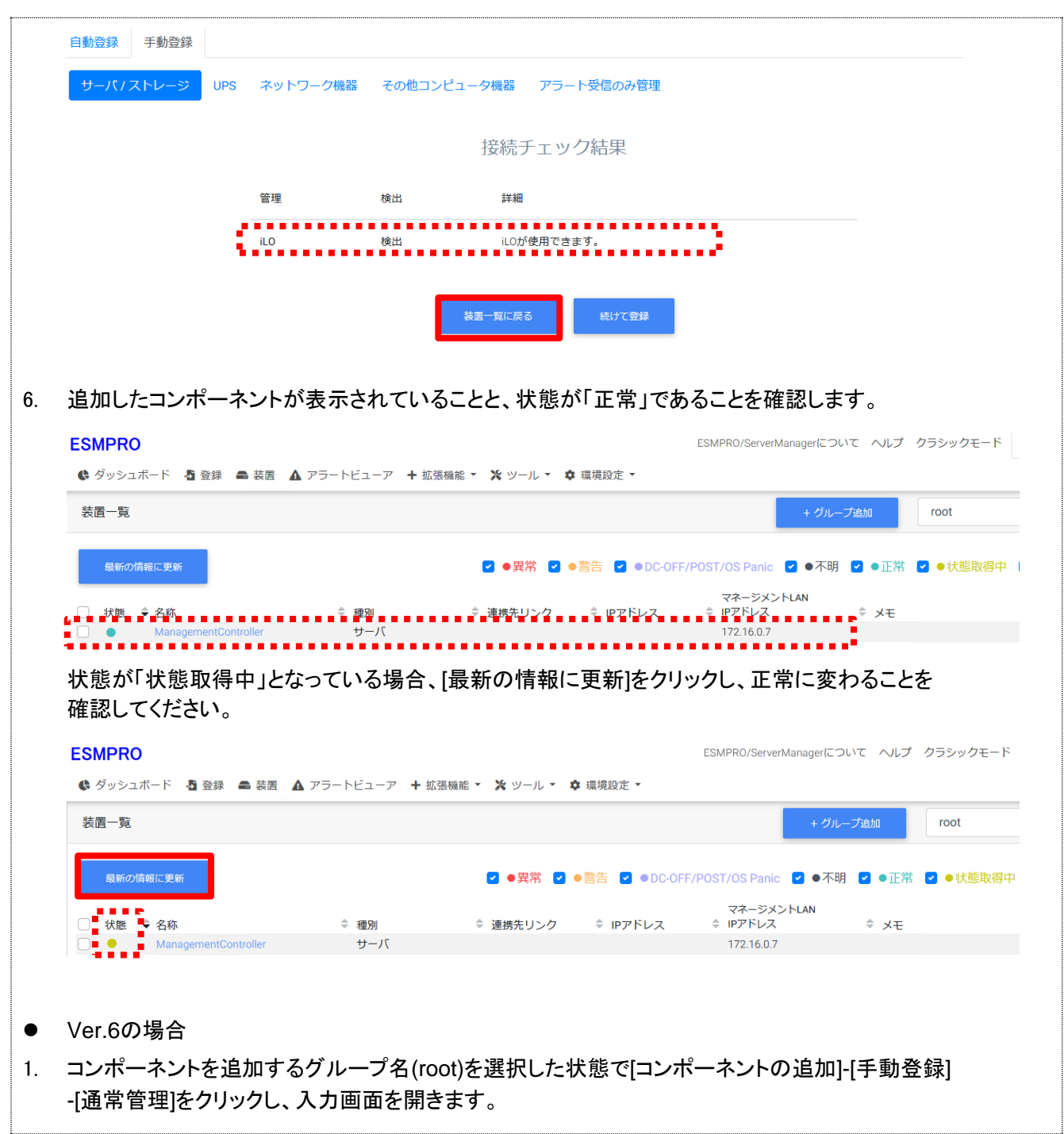

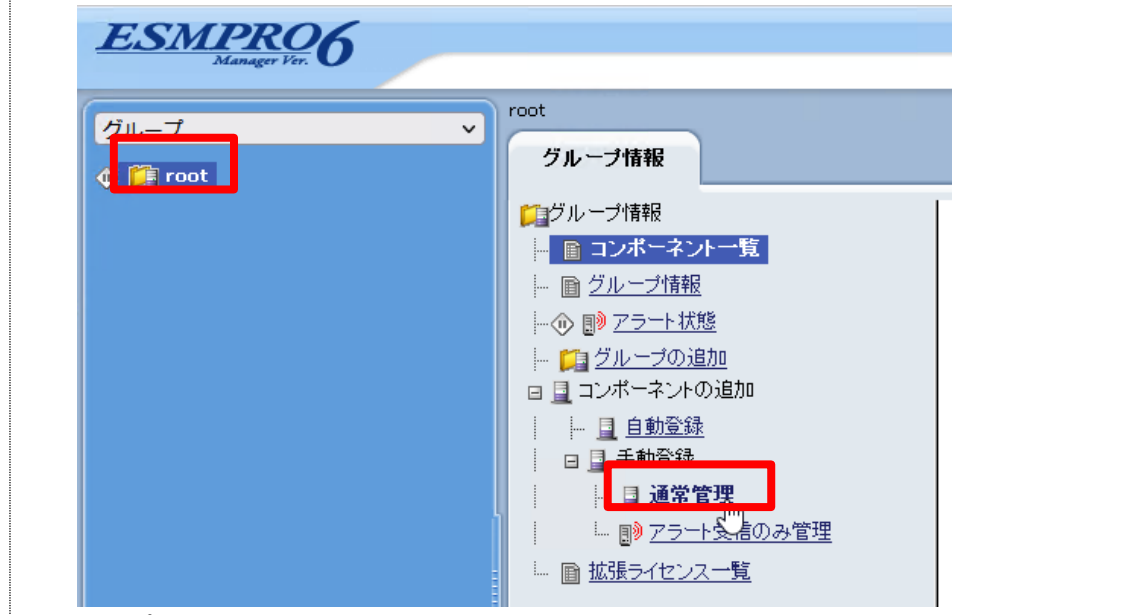

2. コンポーネント名を入力し、

「"BMC(EXPRESSSCOPE エンジン)" / "iLO" / "BMC(その他)" / "vPro" (Common)」の 「管理対象」で iLO を選択して、登録する iLO の[ユーザ名]と[パスワード]を入力します。 続けて[IP アドレス 1]に iLO の IP アドレスを入力します。

「SNMP(ESMPRO/ServerAgent)/WS-Man」、「RAID システム管理機能」の[管理]と、 「ExpressUpdate 機能」の[ExpressUpdate Agent 経由のアップデート]は未登録を選択します。 入力が完了したら、[追加]をクリックします。

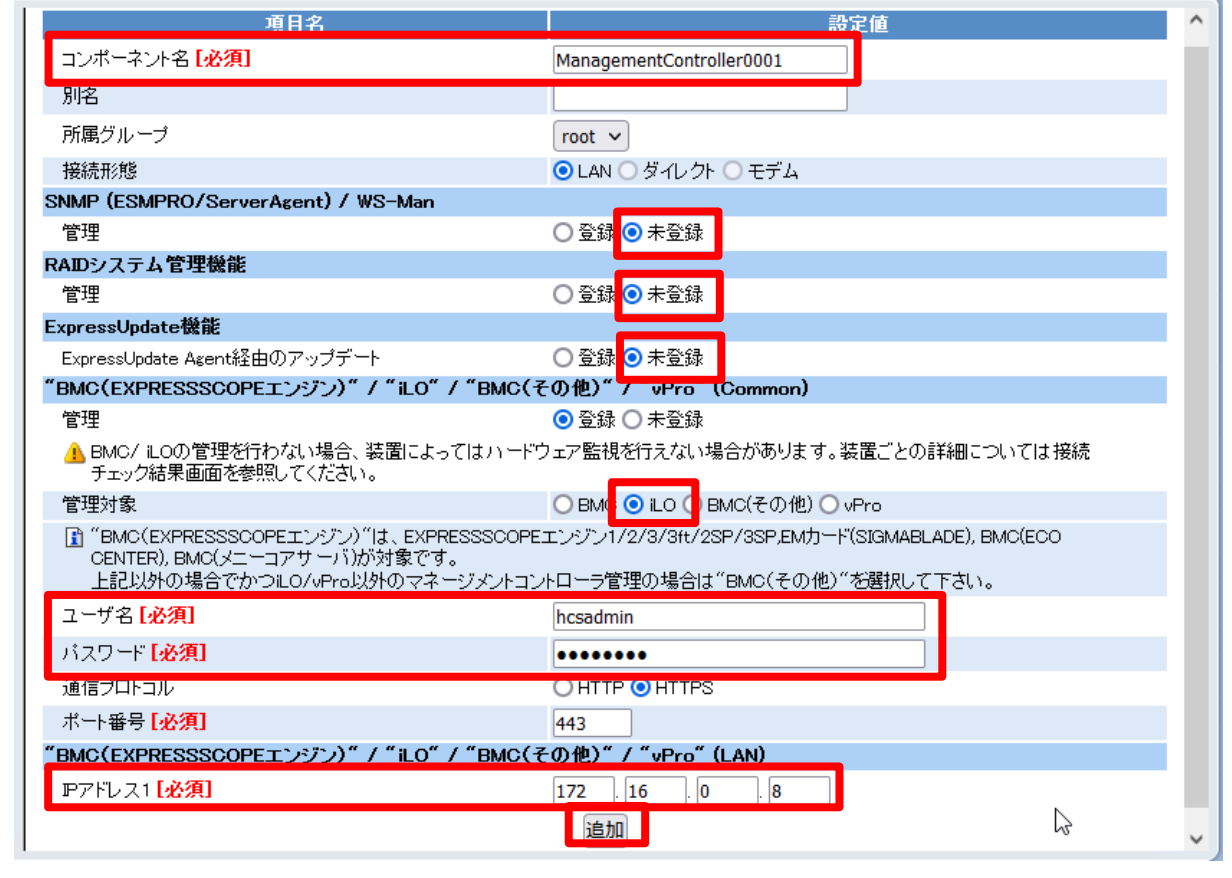

3. 追加されたコンポーネント名をクリックします。 [登録数:1件] Page [ 1 ]  $\leftarrow$ ージメント マネージメントLAN ■情報 <mark>システム管理機能</mark> ExpressUpdate機能 RAIDシス 名前 コントロー ラ管理機能 **IPアドレス** 登録〈無効〉 未登録 未登録 未登録 172.16.0.8 Г 削除 4. 「設定」タブの「接続設定」画面が開きます。 「接続チェックが行われていないためコマンドを実行できませんでした(未接続)」と表示されていることを確 認し、画面下部の[接続チェック]をクリックして接続チェックを実行します。 root > ManagementController0001 > 接続設定 [RADシステム管理モード:アドバンストモード] 設定 自サーバ設定 L <mark>F</mark> 接続設定 接続チェックが行われていないためコマンド実行できませんでした。■ (土垃结 <u>aanaan araanaa ingge</u>r コンポーネント名 ManagementController0001 別名 ManagementController0001 所属グループ root 接続形態 **LAN** 共通設定  $OS$   $PZ$  $F1$ <sub>z</sub> $Z$ SNMP (ESMPRO/ServerAgent) / WS-Mar 管理 未登録 RAIDシステム管理機能  $\triangleright$ 未登録 管理 ExpressUpdate機能 ExpressUpdate Agent経由のアップデート 未登録 マネージメントコントローラ経由のアップデート 未登録 "BMC(EXPRESSSCOPEエンジン)" / "iLO" / "BMC(その他)" / "vPro" (Common) 管理 登録〈無効〉 [<mark>1</mark>] "BMC(EXPRESSSOOPEエンジン)"[tt、EXPRESSSOOPEエンジン1/2/3/3ft/2SP/3SP,EM力ード(SIGMABLADE), BMC(ECO<br>CENTER), BMC(メニーコアサーバ)が対象です。 管理対象 iLO. ユーザ名 admin バスワード \*\*\*\*\*\*\*\*\*\*\*\*\*\*\*\* 通信プロトコル **HTTPS** ポート番号  $443$ "BMC(EXPRESSSCOPEエンジン)" / "iLO" / "BMC(その他)" / "vPro" (LAN) Pアドレス1 172.16.0.8 マネージメントコントローラ管理機能 (モデム) 電話番号 編集 接続チェック 5. 接続チェックが正常に終了し、「検出」「iLO が使用できます。」の結果が表示されることを確認したら、 グループ名(root)をクリックします。 المستدار الدا

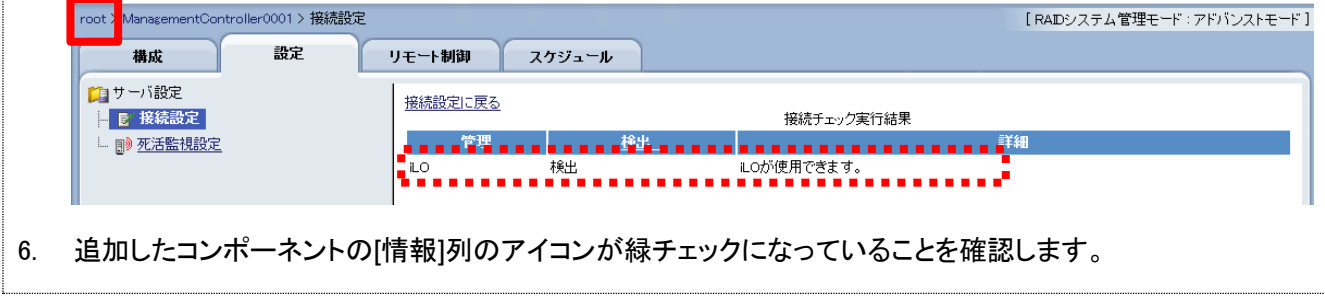

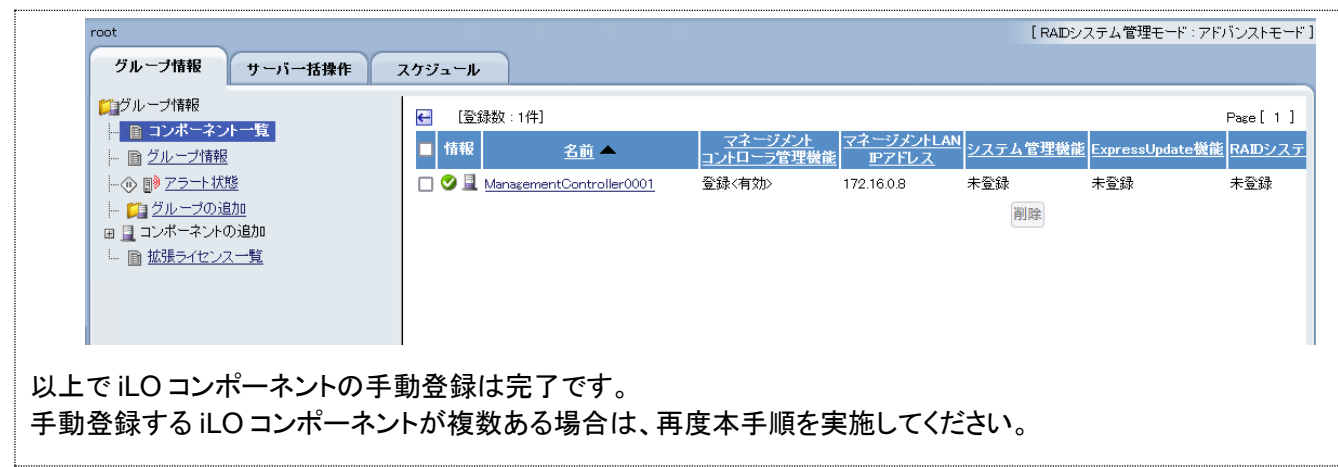

### **(8)-3** 「アラート受信のみ管理」コンポーネントの追加

「アラート受信のみ管理」コンポーネントに監視対象とするvCenter Serverを追加します。

ESMPRO/ServerManagerのバージョンによって手順が異なりますので、ご使用のバージョンに応じて 参照してください。

- ⚫ ESMPRO Ver.7の場合
- 1. 画面上部の[登録]をクリックします。

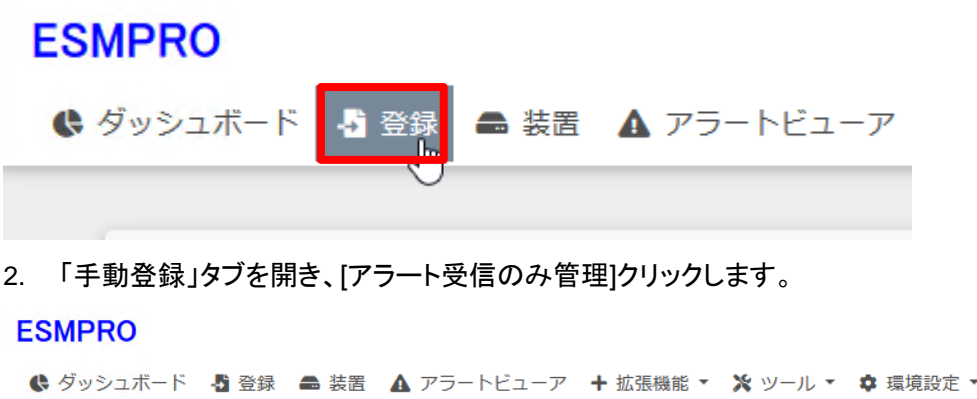

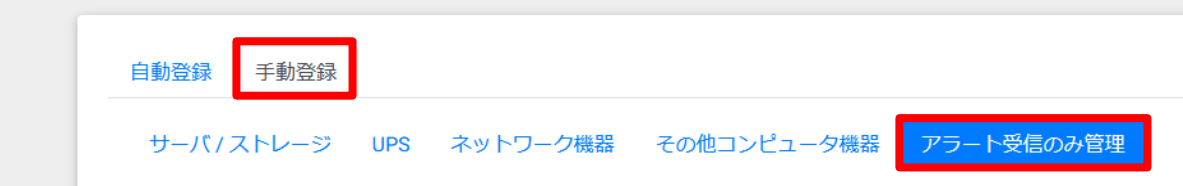

- 3. コンポーネント名と vCenter Server の IP アドレスを入力し、[追加]をクリックします。 (本書では vSAN\_HDD)
	- ※ コンポーネント名は他のコンポーネントの名前と重ならない名前を設定してください。 空白文字を含む名前は入力できません。大文字と小文字は区別されます。

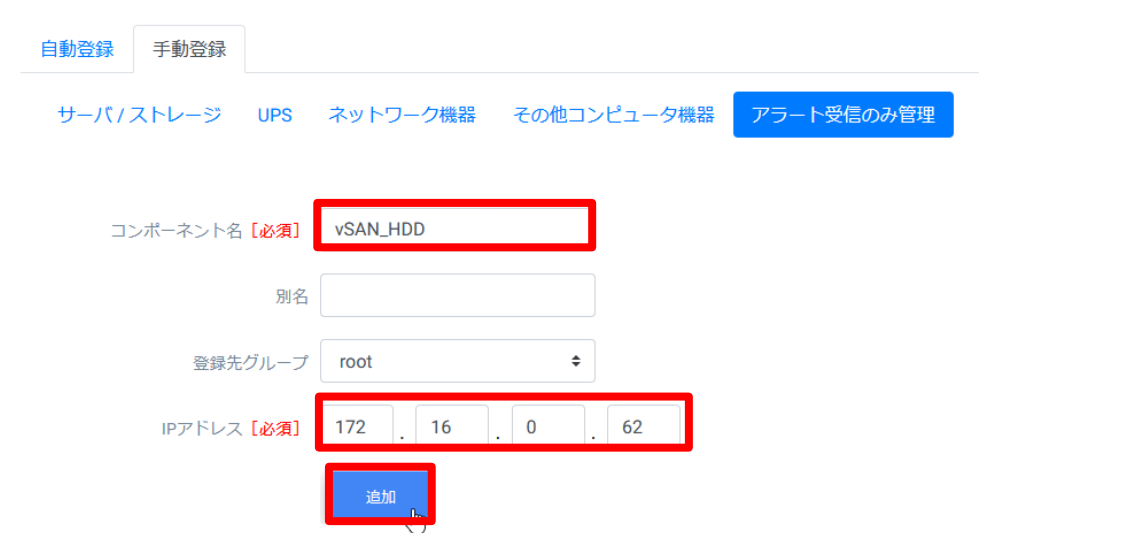

追加が完了すると、画面下部に「アラート受信のみ管理の登録に成功しました。」と表示されます。

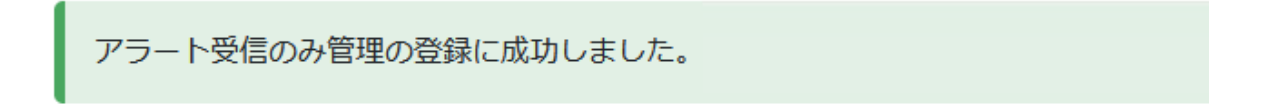

4. 画面上部の[装置]をクリックし、追加したコンポーネントが表示されていることを確認します。

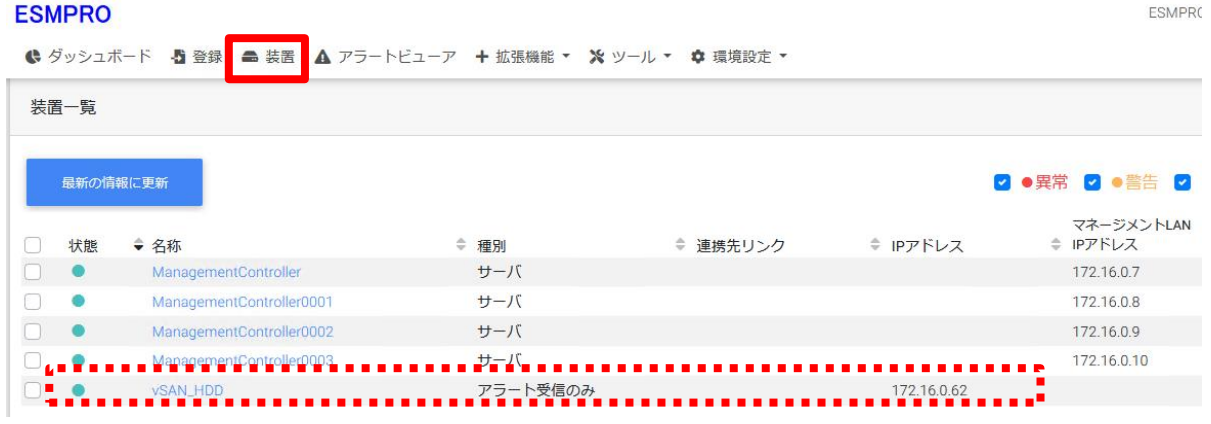

- ESMPRO Ver.6の場合
- 1. (8)-2 項の手順 1 の操作を実施した後、「手動登録」左のアイコンをクリックします。

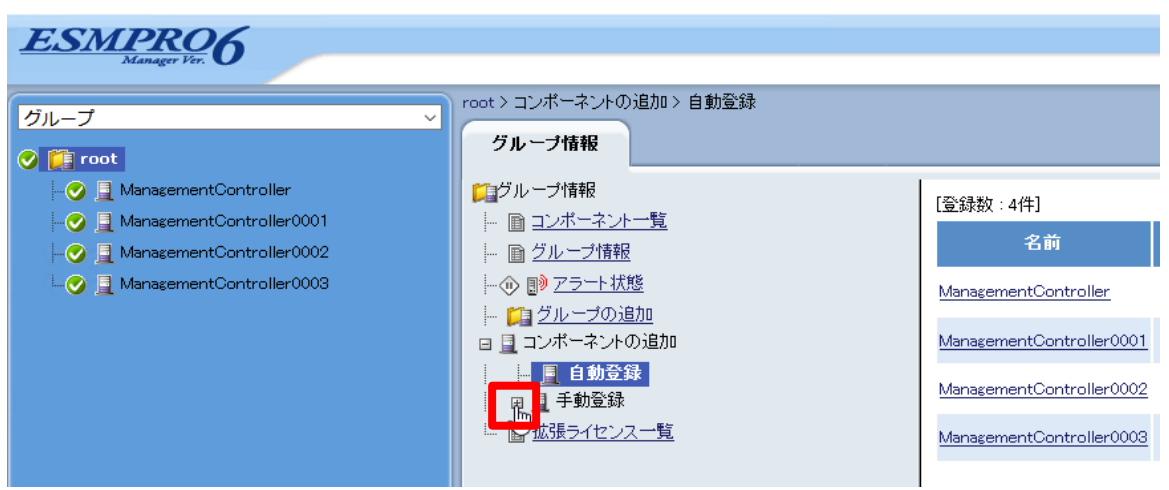

2. 「アラート受信のみ管理」をクリックします。

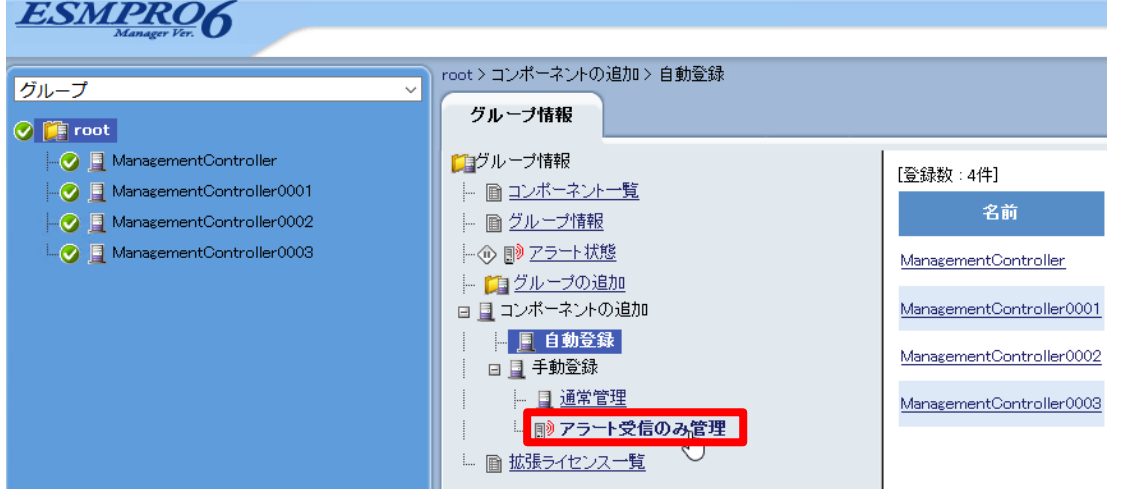

- 3. 設定画面が表示されますので、コンポーネント名と vCenter Server の IP アドレスを入力し、[追加] をクリックします。(本書では vSAN\_HDD)
	- ※ コンポーネント名は他のコンポーネントの名前と重ならない名前を設定してください。 空白文字を含む名前は入力できません。大文字と小文字は区別されます。

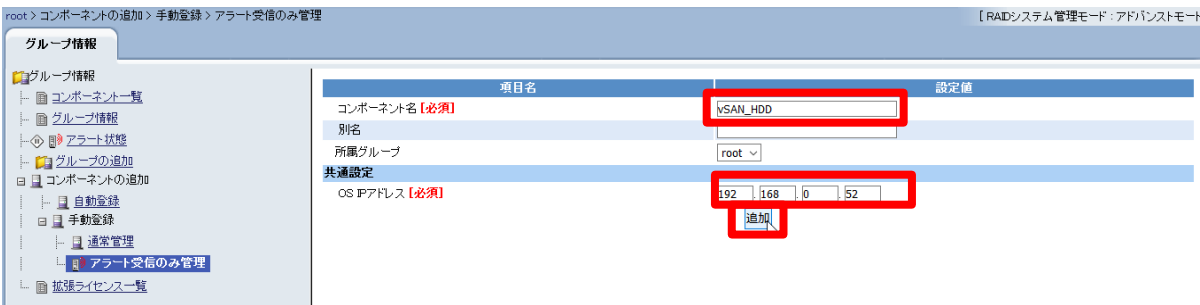

4. 追加したコンポーネントが表示されていることを確認します。

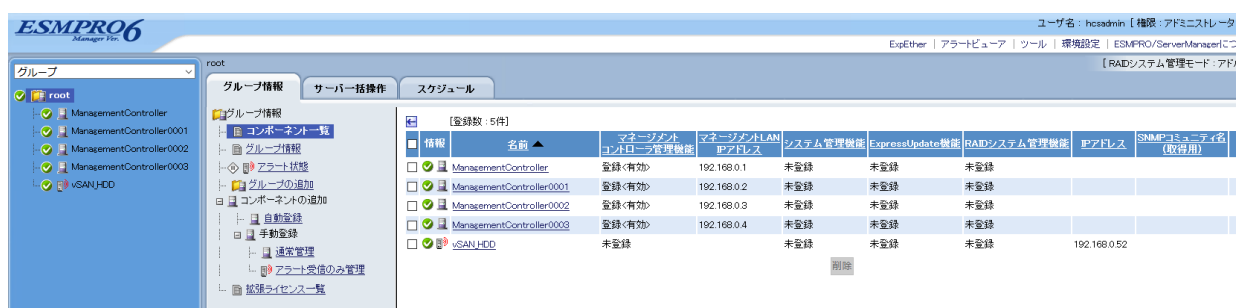

#### **(9)** 開局作業

開局作業は、管理ノード、クラスタノード、およびクラスタノードのHDD障害通報のために「アラート受信 のみ管理」コンポーネントとして登録したvCenter Serverのそれぞれに対し、対応する開局キーを利用 して行います。

開局作業については、「エクスプレス通報サービス(MG)インストレーションガイド(Windows編)」の「2章 インストール」「3. 開局ツール」を参照して行います。

「エクスプレス通報サービス(MG)インストレーションガイド(Windows編)」は以下のWebページからダウ ンロードします。

https://www.support.nec.co.jp/View.aspx?id=9010102124

# <span id="page-32-0"></span>用語集

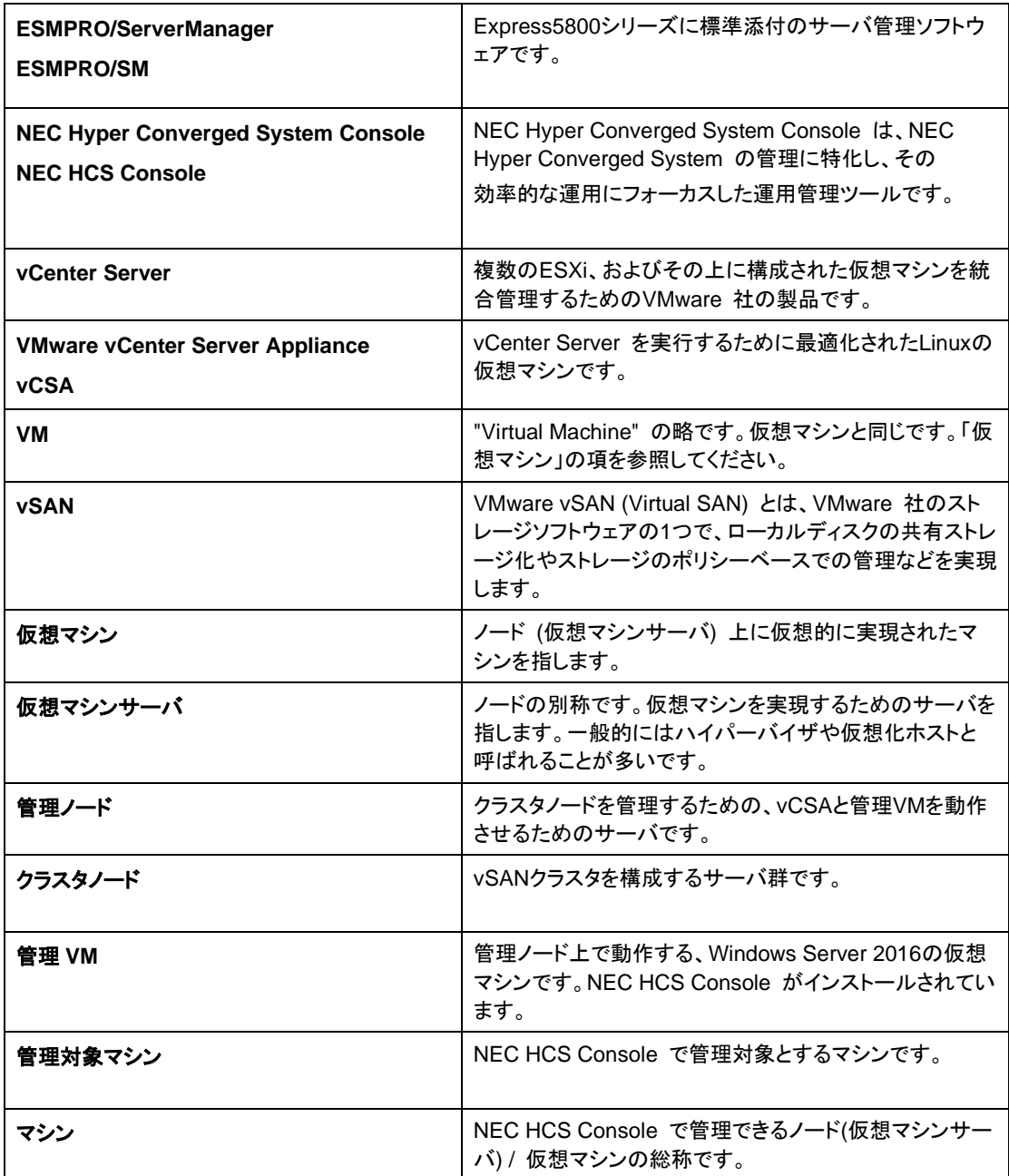

文書番号:NHS-E-259-012

## **NEC Hyper Converged System for VMware vSAN** エクスプレス通報サービス導入手順書

2023年 11月 第1.2版

© NEC Corporation 2022 - 2023

本書内の記載内容および図を作成者からの許可なしに、その全体または一部について 改変・複製することを禁じます。

その他、本書の免責事項は[「免責事項」](#page-2-0)の項を参照